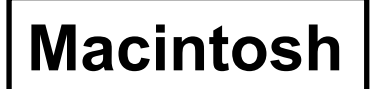

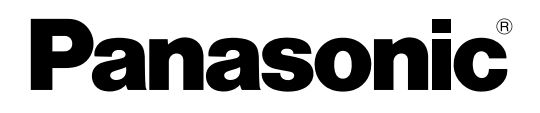

# **Drahtlose Funktions-Ausgabe**

(PT-LB51NTE)

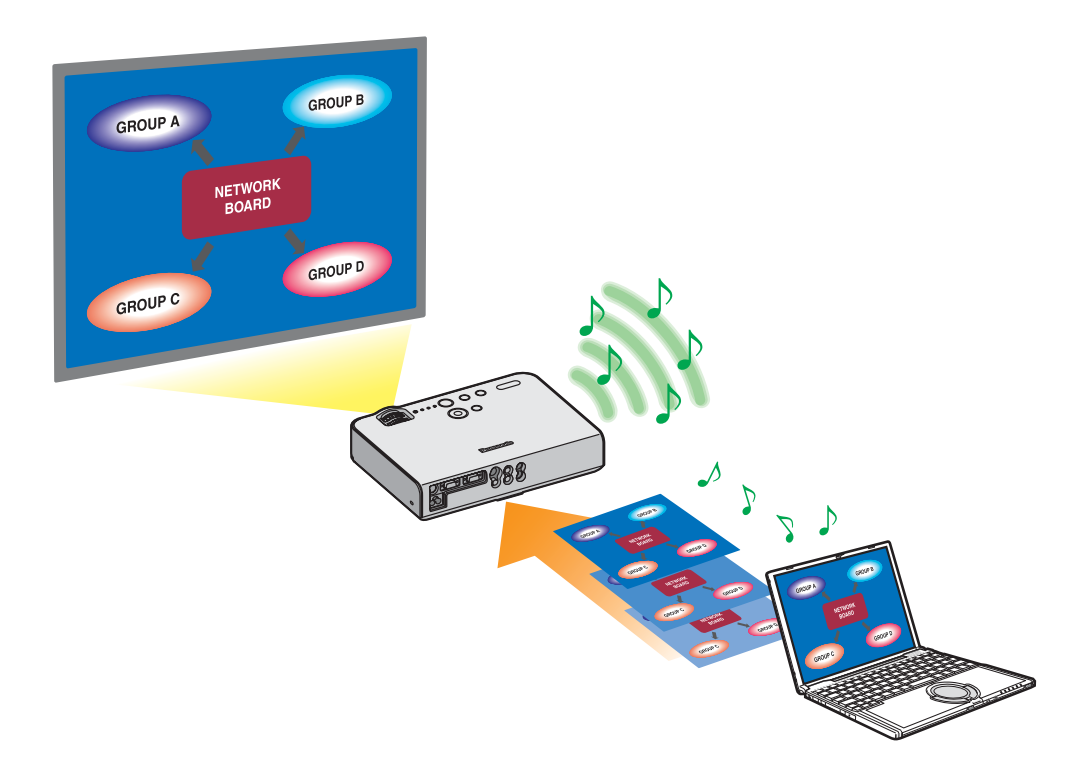

# **Inhaltsverzeichnis**

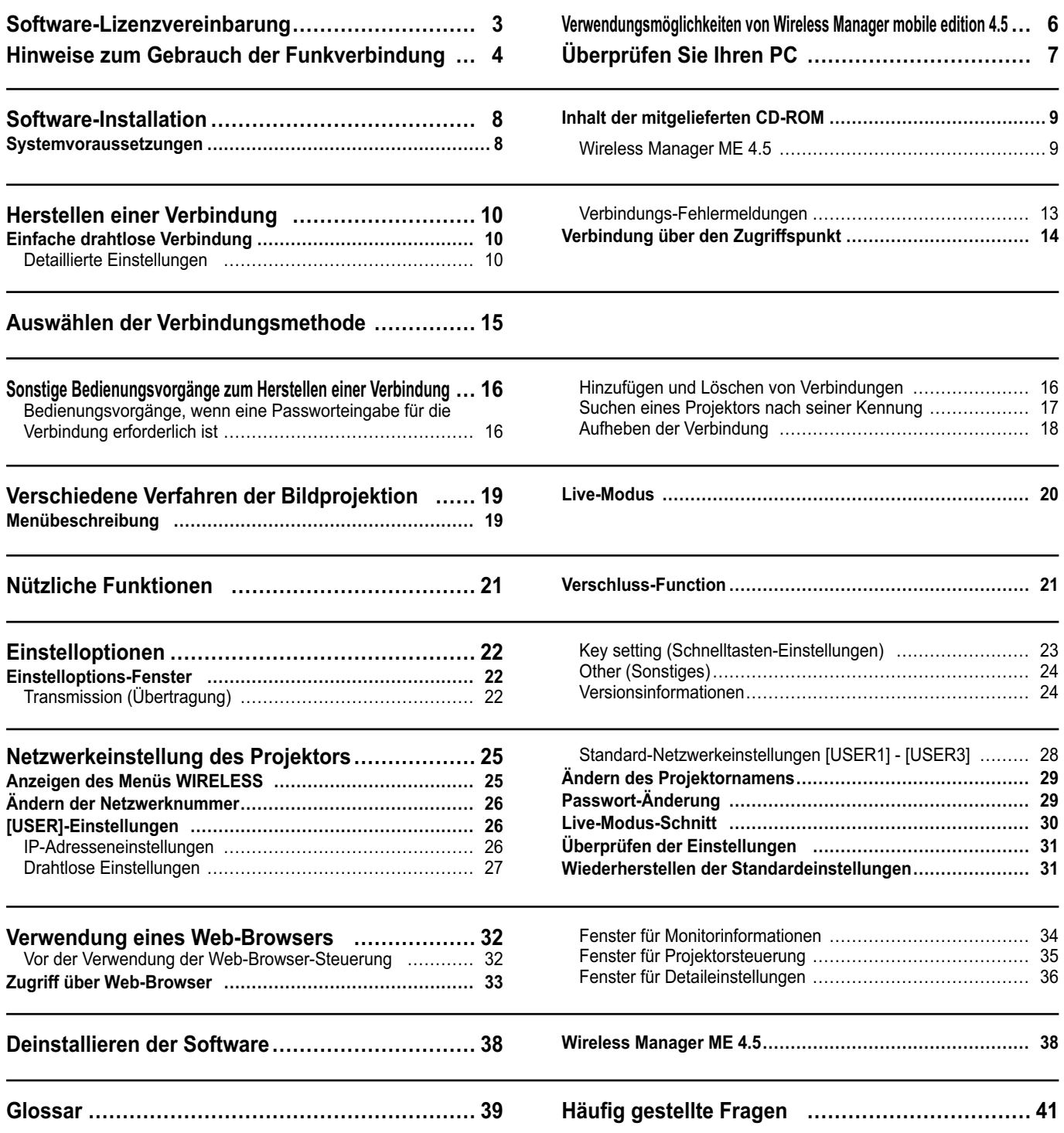

<span id="page-2-0"></span>Die Verwendung dieser Software unterliegt den Bestimmungen, die in dieser Software-Lizenzvereinbarung festgelegt sind.

### **1. Lizenz**

Der Lizenznehmer erhält das Nutzungsrecht für diese Software sowie für die auf der CD-ROM, der Bedienungsanleitung oder sonstigen Medien aufgezeichneten Informationen, die dem Lizenznehmer überlassen werden (zusammen "Software"); jedoch sind sämtliche Rechte der Urheberschaft bzw. des geistigen Eigentums nicht auf den Lizenznehmer übertragbar.

### **2. Nutzung durch Dritte**

Der Lizenznehmer ist nicht berechtigt, sein Nutzungsrecht auf Dritte zu übertragen und die Nutzung oder das Kopieren der Software durch Dritte zuzulassen, unabhängig davon, ob dies kostenfrei oder gegen Gebühr erfolgt.

### **3. Einschränkungen beim Kopieren der Software**

Der Lizenznehmer ist berechtigt, allein für Zwecke der Datensicherung eine einzelne Kopie der gesamten Software oder von Teilen der Software anzufertigen.

Kopien, die unter Verwendung dieser Software kopiert werden, sind jedoch davon ausgeschlossen.

### **4. Computer**

Der Lizenznehmer ist berechtigt, die Software auf mehreren Computern, die sich in seinem Eigentum befinden oder von ihm verwaltet werden, zu installieren und zu nutzen. Diese Nutzung ist jedoch nur auf diejenigen Anwendungen beschränkt, die mit der Bedienung des Projektors in Zusammenhang stehen.

### **5. Rückentwicklung (Reverse-Engineering), Dekompilierung oder Disassemblierung**

Der Lizenznehmer ist nicht berechtigt, die Software zurückzuentwickeln, zu dekompilieren oder zu disassemblieren. Matsushita lehnt jegliche Gewährleistung für Softwaredefekte ab, die durch Rückentwicklung (Reverse-Engineering), Dekompilierung oder Disassemblierung der Software durch den Lizenznehmer verursacht wurden. Darüber hinaus haftet weder Matsushita noch dessen Vertriebsstellen oder Händler für Schäden, die vom Lizenznehmer durch Rückentwicklung (Reverse-Engineering), Dekompilierung oder Disassemblierung der Software verursacht wurden.

### **6. Kundendienst**

Wenn während der Nutzung der Software durch den Lizenznehmer ein Problem mit der Software auftritt, sollte der Lizenznehmer Matsushita telefonisch oder schriftlich über das Problem benachrichtigen. Matsushita ist verpflichtet, den Lizenznehmer daraufhin zu benachrichtigen, ob es sich bei dem Problem um einen bekannten Programmfehler ("Bug") handelt oder ob die Anwendungsweise der Software verändert werden muss.

Veränderungen der Software sind ohne vorherige Benachrichtigung vorbehalten.

### **7. Schadloshaltung**

Die Haftung von Matsushita hinsichtlich dieser Software ist entsprechend den Bestimmungen unter 6. beschränkt. Weder Matsushita noch dessen Vertriebsstellen oder Händler haften für Schäden, die dem Lizenznehmer direkt oder über Forderungen Dritter durch die Nutzung oder in Verbindung mit der Nutzung der Software entstanden sind. Darüber hinaus gewährt Matsushita keinerlei Garantien für zweckfremde Nutzung dieser Software, insbesondere für Anwendungen, die nicht mit dem Projektor in Zusammenhang stehen, mit dem die Software geliefert wurde.

### **8. Ausfuhrkontrolle**

Der Lizenznehmer verpflichtet sich, die Software in jedweder Form ohne die erforderlichen Ausfuhrlizenzen, die den Bestimmungen des Aufenthaltslandes des Lizenznehmers bzw. den Bestimmungen anderer Länder unterliegen, nicht in Länder außerhalb des Einkaufslands der Software auszuführen bzw. wiederauszuführen.

Wireless Manager nutzt folgende Software:

Portion of this software are based in part on the work of the Independent JPEG Group

#### **Beachten Sie bitte folgende Punkte:**

• Panasonic übernimmt keinerlei Haftung für direkte oder indirekte Schäden, die durch die Nutzung oder durch Fehlfunktionen dieses Projektors verursacht werden.

• Panasonic übernimmt keinerlei Haftung für Schäden, die durch die Datenbeschädigung oder durch Datenverluste infolge der Nutzung dieses Projektors verursacht werden.

# <span id="page-3-0"></span>**Hinweise zum Gebrauch der Funkverbindung**

Die Funkverbindungs-Funktion des Projektors arbeitet mit HF-Wellen auf dem 2,4- GHz-Band. Keine Genehmigung zum Betrieb einer Funkstation ist erforderlich, aber die folgenden Hinweise sind unbedingt sorgfältig zu beachten, bevor die Funkkarte in Betrieb genommen wird.

### **Verwenden Sie diese Funkkarte nicht in der Nähe anderer HF-Geräte.**

Die folgenden Arten von Geräten arbeiten u.U. mit HF-Wellen auf dem gleichen Frequenzband wie der Projektor. Bei Betrieb des Projektors in der Nähe eines derartigen Gerätes können Funkstörungen auftreten, die eine drahtlose Kommunikation unmöglich machen, oder die Kommunikationsgeschwindigkeit wird reduziert:

- Mikrowellenherde usw.
- Ausrüstungen der industriellen, chemischen und medizinischen Technik
- Werksinterne Funkstationen zur Identifizierung von sich bewegenden Objekten, z.B. in Fertigungsstraßen
- Bestimmte Funkstationen mit niedriger Leistung

### **Ein Gebrauch von Handys, Fernsehgeräten und Tunern in der Nähe des Projektors ist möglichst zu vermeiden.**

Handys, Fernsehgeräte, Tuner und ähnliche Geräte arbeiten zwar mit anderen HFBändern als der Projektor, so dass keinerlei Beeinträchtigung der drahtlosen Kommunikation oder der Übertragung und des Empfangs an diesen Geräten auftritt. Die HF-Wellen des Projektors können jedoch Rauschen bei der Ton- oder Bildwiedergabe mit einem derartigen Gerät erzeugen.

### ■ Die zur drahtlosen Kommunikation verwendeten HF-Wellen können keine Stahlarmierungen, **Metall, Beton usw. durchdringen.**

Eine Kommunikation ist nur durch Wände und Böden möglich, die aus Werkstoffen wie Holz und Glas (außer Drahtgewebe enthaltendes Glas) bestehen, nicht aber durch Stahlarmierungen, Metall, Beton usw.

### **Verwenden Sie den Projektor nicht an Orten, die statischer Elektrizität ausgesetzt sind.**

Wenn Sie den Projektor an Orten mit statischer Elektrizität (z. B. auf einem Teppich) verwenden, wird die Wireless LAN-Verbindung möglicherweise unterbrochen.

Beseitigen Sie in diesem Fall die Quelle der statischen Elektrizität bzw. der elektromagnetischen Störungen, und verbinden Sie das Gerät erneut mit dem Wireless LAN.

In seltenen Fällen kann aufgrund der statischen Elektrizität bzw. der elektromagnetischen Störungen keine Verbindung mit dem LAN hergestellt werden.

In diesem Fall drücken Sie die Ein/Aus-Taste auf der Fernbedienung oder am Projektor, um den Projektor vorübergehend auszuschalten.

Wenn sich der Lüfter abschaltet (nachdem sich die Netzkontrollanzeige des Projektors von orange auf rot ändert), schalten Sie den Projektor wieder ein, und bauen Sie eine Verbindung zum LAN auf.

### **Ausfuhr des Projektors**

Der Projektor ist ausschließlich zum Betrieb innerhalb des Landes bzw. Gebietes vorgesehen, in dem er erworben wurde, und darf nicht in ein anderes Land oder Gebiet ausgeführt werden. Bitte beachten Sie außerdem, dass die von einem Funk-LAN nutzbaren Kanäle und Frequenzen in bestimmten Ländern oder Gebieten Einschränkungen unterliegen.

### <span id="page-4-0"></span> **Nutzbare Kanäle**

Die nutzbaren Kanäle (Frequenzbereich) sind je nach Land oder Gebiet verschieden. Bitte beziehen Sie sich auf die nachstehende Tabelle.

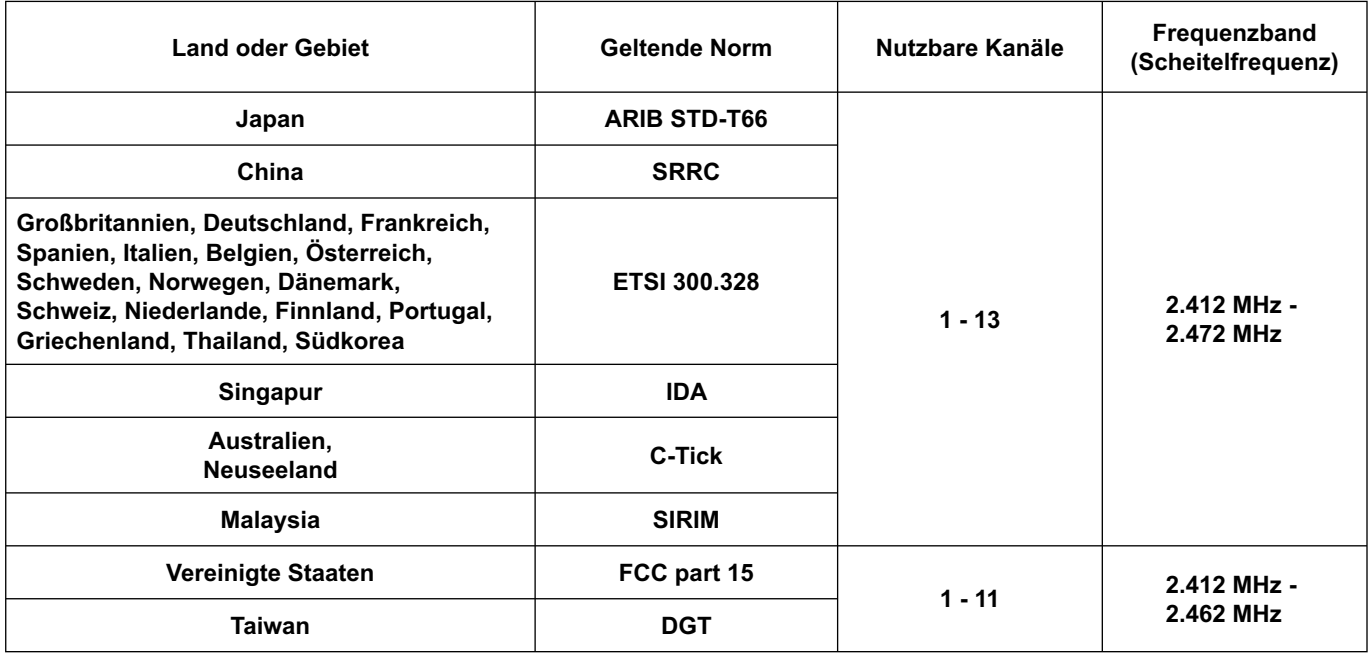

### <span id="page-5-0"></span> **Netzwerkübertragung**

Sie können den Projektor über ein drahtloses LAN mit dem Computer verbinden und Standbilder übertragen. Einzelheiten zum Herstellen der Verbindung finden Sie auf [Seite 10.](#page-9-0)

### **<Live Mode** (Live-Modus)**> [\(Siehe Seite 20\)](#page-19-0)**

Einsatz bei herkömmlichen Präsentationen.

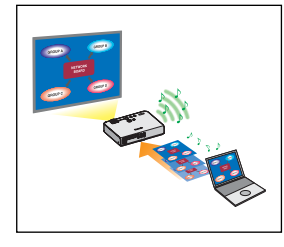

### **<Steuerung über den Web-Browser> [\(Siehe Seite 32\)](#page-31-0)**

- Wenn Sie die Web-Browser-Steuerung verwenden, sind folgende Vorgänge möglich:
- Einstellen und Anpassen des Projektors
- Anzeigen des Projektorstatus

### **<Verbindung per Mausklick> [\(Siehe Seite 24\)](#page-23-0)**

Sie können den Projektor durch Doppelklicken oder mit Drag-and-Drop verbinden.

### **<Live-Modus-Schnitt-Funktion> [\(Siehe Seite 30\)](#page-29-0)**

Im Live-Modus kann sich ein anderer Computer zwischenschalten und Bilder im Live-Modus projizieren.

# <span id="page-6-0"></span>**Überprüfen Sie Ihren PC**

### **Erforderliche Betriebsumgebung eines zur Verbindung vorgesehenen PC**

- Überprüfen Sie zunächst Ihren Computer um herauszufinden, ob eine Wireless LAN※-Funktion integriert ist. ※LAN : "Glossar" [\(Siehe Seite 39\)](#page-38-0)
- Bitte überprüfen Sie unbedingt die folgenden Einstellungen, bevor Sie eine Verbindung zwischen Projektor und PC herstellen.
- Für alle Wireless LAN-Karten und integrierten Wireless LAN-Adaptern kann die Funktionsfähigkeit nicht garantiert werden.

### **Prüfung 1 Funk-LAN-Einstellungen**

• Ist das Funk-LAN eingeschaltet?

### **Prüfung 2 Benutzereinstellungen bei Anmeldung**

• Haben Sie sich als [Admin (Administrator)] angemeldet?

### **Prüfung 3 Einstellungen am PC**

• Wenn Sicherheits-Software (Firewall) und Dienstprogramme für Netzwerkkarten installiert sind, können diese eine Verbindung des Projektors verhindern.

### <span id="page-7-0"></span>**Systemvoraussetzungen**

Zum Gebrauch der Software im Lieferumfang muss der verwendete Personalcomputer die folgenden Voraussetzungen erfüllen.

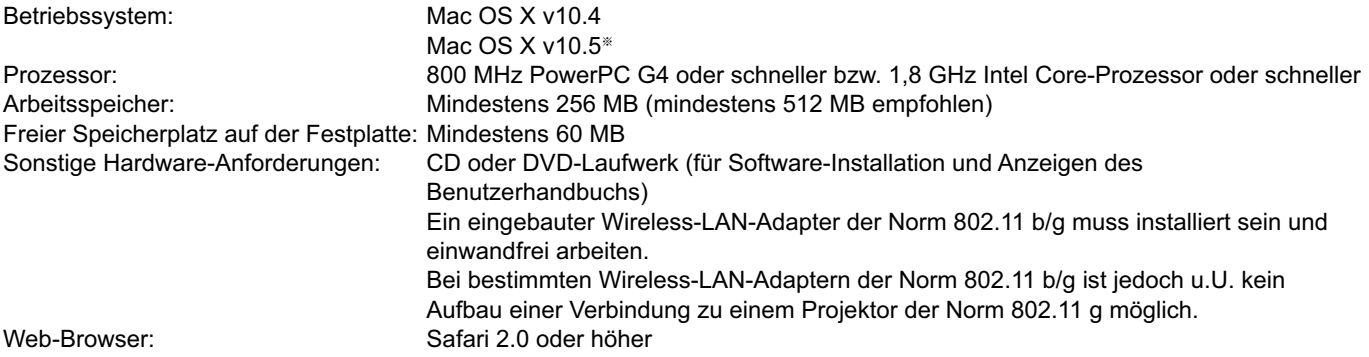

### **Selbst wenn der verwendete PC alle obigen Voraussetzungen erfüllt, ist in bestimmten Fällen kein einwandfreier Betrieb gewährleistet.**

※ Nur für MacBook und MacBook Pro Computer mit eingebautem Intel Core 2 Duo-Prozessor Für neueste Informationen besuchen Sie bitte unsere Website: <http://panasonic.co.jp/pavc/global/projector/>

### <span id="page-8-0"></span>**Inhalt der mitgelieferten CD-ROM**

Legen Sie die mitgelieferte CD-ROM in das CD/DVD-ROM-Laufwerk ein.

### $($  Hinweise  $)$

- Beenden Sie alle ausgeführten Programme. Anderenfalls ist eine Installation u.U. nicht möglich.
- Für die Installation ist eine [Admin (Administrator)]-Berechtigung erforderlich.

### **Wireless Manager ME 4.5**

Diese Software dient zur Übertragung des Bildschirminhalts eines Personalcomputers an den Projektor über ein Funk-Ortsnetz (drahtloses LAN).

**Legen Sie die mitgelieferte CD-ROM in das CD/DVD-ROM-Laufwerk des Computers 1 ein.**

# **2** Doppelklicken Sie auf [WMmac4.5.dmg] im Ordner des CD/DVD-ROM-Laufwerks.<br> **2** [WMmac] wird auf dem Schreibtisch angezeigt.

### (Hinweis

Das Benutzerhandbuch (Index.pdf) befindet sich auf der CD/DVD-ROM. Doppelklicken Sie darauf, um das Benutzerhandbuch anzuzeigen.

#### **Doppelklicken Sie auf [Wireless Manager.pkg]. 3**

Der Installationsvorgang beginnt. Befolgen Sie die Anweisungen auf dem Bildschirm, und installieren Sie die Software.

### (Hinweise)

• Wenn ein Fenster zum Eingeben von [Name] und [Kennwort] angezeigt wird, geben Sie den [Admin (Administrator)]- Namen und das Kennwort ein.

• Installieren Sie Wireless Manager ME 4.5 im Ordner [Programme] (./Applications).

### <span id="page-9-0"></span>**Einfache drahtlose Verbindung**

### **Detaillierte Einstellungen**

Wählen Sie den Projektor aus, mit dem Sie vom Computer eine Verbindung aufbauen möchten.

### **1 Klicken Sie auf das Installationsziel oder auf [ ] im Dock.**

 **Wenn das Fenster <Network Adapter Selection>** (Auswahl des Netzwerkadapters) **angezeigt wird**

 $(1)$  Wählen Sie den Adapter aus der Liste aus, und klicken Sie auf [OK]. Wenn das Bestätigungsdialogfeld eingeblendet wird, klicken Sie auf [Yes] (Ja).

2 Richten Sie das Symbol und den Benutzernamen ein, und klicken Sie auf [OK].

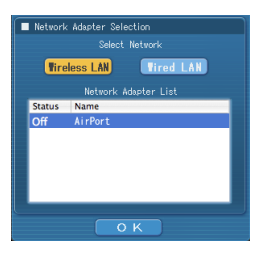

### (Hinweise)

- Einzelheiten zum Herstellen der Verbindung erfahren Sie auf [Seite 15.](#page-14-0)
- Nur der eingebaute Netzwerkadapter wird im Fenster <Network Adapter Selection> (Auswahl des Netzwerkadapters) angezeigt.
- Sie können dieses Modell nicht über ein verdrahtetes LAN mit einem Computer verbinden.

 Die folgenden Modelle sind mit der verdrahteten LAN-Datenübertragung kompatibel, die mit dieser Software verwendet werden kann.

PT-F100NT, PT-FW100NT

<span id="page-10-0"></span>Die für die Verbindung verfügbaren Projektoren werden im Fenster <Zugriffsanschluss-Wahl> angezeigt.

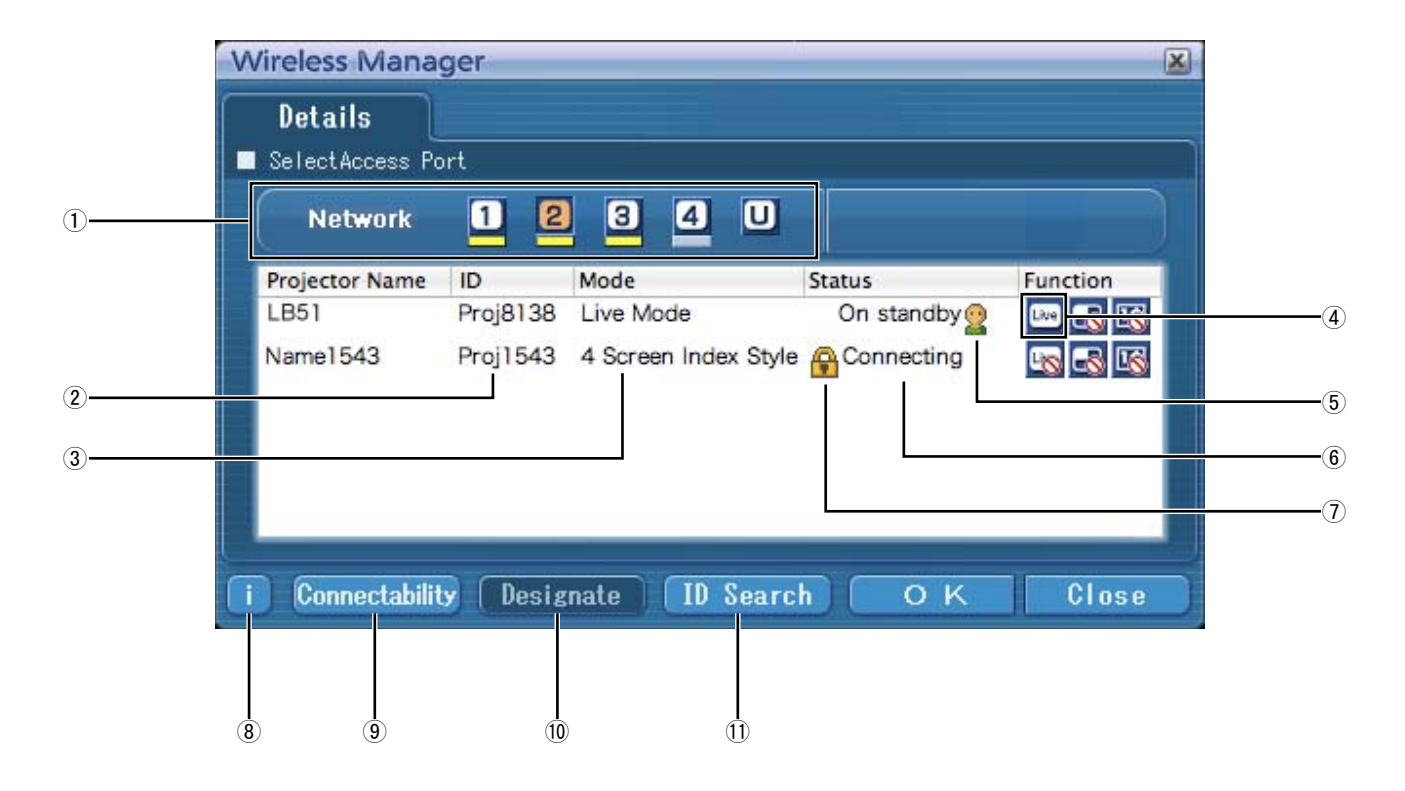

### ヂ **NETZWERK**

Wenn Sie die am Projektor eingestellte Netzwerknummer [\(Siehe Seite 26\)](#page-25-0) [1], [2], [3], [4] oder [U] (BENUTZER)※<sup>1</sup> vorgeben, werden Projektoren, die momentan unter der ausgewählten Netzwerknummer eingeschaltet sind, in der Spalte [Projector Name] (Projektorname) angezeigt. Ursprünglich ist sowohl für den PC als auch für den Projektor [1]※<sup>2</sup> eingestellt. ※1-2 [\(Siehe Seite 12\)](#page-11-0)

- ッ **ID** [\(Siehe Seite 17\)](#page-16-0)
- Anzeige der Projektor-Kennung
- ツ **MODUS** [\(Siehe Seite 20\)](#page-19-0) Anzeige von Modus oder Format des Projektors
- ヅ **Verfügbare Modi und Funktionen** Die nicht verfügbaren Modi/Funktionen unter den Optionen [Live mode] (Live-Modus), [Multi live mode] (Multi Live-Modus) und [One shot] (Schnappschuss) werden mit dem Symbol [N] überlagert angezeigt.
- **5 Anzahl der mit diesem Projektor verbundenen Benutzer**
- デ **Status dieses Projektors**
- ト **[ ] Symbol erscheint, wenn die Eingabe eines Passworts zum Herstellen der Verbindung erforderlich ist.** [\(Siehe Seite16\)](#page-15-0)
- ド **Verbindungsinformationen** [\(Siehe Seite 13\)](#page-12-0) Blinkt, wenn eine Verbindung nicht möglich ist. Klicken Sie auf diese Schaltfläche, um die Informationen zur Problembehebung anzuzeigen.
- ナ **Verbindungsmöglichkeit**

Wenn Sie auf [Connectability] (Verbindungsmöglichkeit) klicken, werden Name und Kennung des Projektors links oben in das projizierte Bild eingeblendet. Wenn Projektorname und -kennung korrekt angezeigt werden, erscheint die Meldung "Projector is available" (Projektor steht zur Verfügung) auf dem PC-Bildschirm.

- ニ **Vorgeben** [\(Siehe Seite 16\)](#page-15-0) Bei Einstellung von ① auf [U] (BENUTZER) geben Sie die Projektoren vor, die verbunden werden sollen.
- ヌ **Kennungssuche** [\(Siehe Seite 17\)](#page-16-0) Wenn Sie auf [ID Search] (Kennungssuche) klicken, wird von den momentan eingeschalteten Projektoren eine Suche nach dem Projektor mit der angegebenen ID ausgeführt, und zwar von allen von [U] (BENUTZER) verschiedenen Netzwerknummern aus.

## <span id="page-11-0"></span>**2 Zum Aufbauen der Verbindung wählen Sie unter [Network]** (Netzwerk) **dieselbe Netzwerknummer aus, die im Menü [NETZWERK] des zu verbindenden Projektors angezeigt wird.**

Alle momentan in der ausgewählten Netzwerkgruppe eingeschalteten Projektoren werden aufgelistet.

**3** Wählen Sie die Verbindung aus, und klicken Sie dann auf [OK].<br>In der Menüleiste wird das Symbol [**[30]**] angezeigt, und zum Projektor wird eine Verbindung hergestellt. (Die "Menübeschreibung" finden Sie auf [Seite 19.\)](#page-18-0)

### (Hinweise)

• Die einfache drahtlose Verbindung kann nicht zwischen Projektor und Computer hergestellt werden. [\(Siehe Seite 41\)](#page-40-0)

• Automatische Verbindung-Einstellung [\(Siehe Seite 24\)](#page-23-0)

※1

- In den folgenden Situationen sind ausschließlich Verbindungen des Typs [U] (Benutzer) möglich:
- Wenn die Software nicht im Ordner [Programme] installiert ist.
- Je nach dem verwendeten PC und der verwendeten Funk-LAN-Karte kann es vorkommen, dass eine einfache drahtlose Verbindung nicht hergestellt werden kann. In einem solchen Fall wird die Einstellung von [Network] (Netzwerk) im Fenster <Zugriffsanschluss-Wahl> automatisch auf [U] (BENUTZER) umgeschaltet. Um Einzelheiten zum Verfahren für die Herstellung der Verbindung zu erfahren, beenden Sie zunächst Wireless Manager ME 4.5, und schlagen Sie dann auf [Seite](#page-13-0)  [14 n](#page-13-0)ach.

※2

- Ursprünglich ist sowohl für den Projektor als auch für den Wireless Manager ME 4.5 die Netzwerknummer [1] eingestellt. Diese Nummern müssen identisch sein, um eine Verbindung herstellen zu können.
- Sie können die Netzwerknummer im Netzwerkmenü des Projektors überprüfen.
- Wenn die Datensicherheit gewährleistet bleiben soll, wählen Sie eine Netzwerknummer zwischen [2] [4] aus, da der
- Datenschutz durch WEP (drahtlose Kommunikations-Verschlüsselung) für diese Netzwerknummern aktiviert ist.
- Wichtige Bilddaten werden geschützt, da für alle Netzwerknummern im Voraus eine AES※-Verschlüsselung erfolgt auch wenn der Parameter [DATENVERSCHLÜSSELUNG.] auf [NICHT] eingestellt ist.
- Andere Netzwerkadapter können u.U. nicht für eine einfache Verbindung verwendet werden.
- Verbindungen zu anderen Netzwerken, die über die Funk-LAN-Karte angeschlossen sind, werden unter einfachen drahtlosen Verbindungen abgebrochen.

※ "Glossar" [\(Siehe Seite 40\)](#page-39-0)

### <span id="page-12-0"></span>**Verbindungs-Fehlermeldungen**

Wenn keine Wireless LAN-Verbindung hergestellt werden kann, klicken Sie unten links im Fenster <Select Access Port> (Zugriffsanschluss-Wahl) auf die Schaltfläche [ i ], um die Informationen zu der Lösung des Problems anzuzeigen (siehe unten).

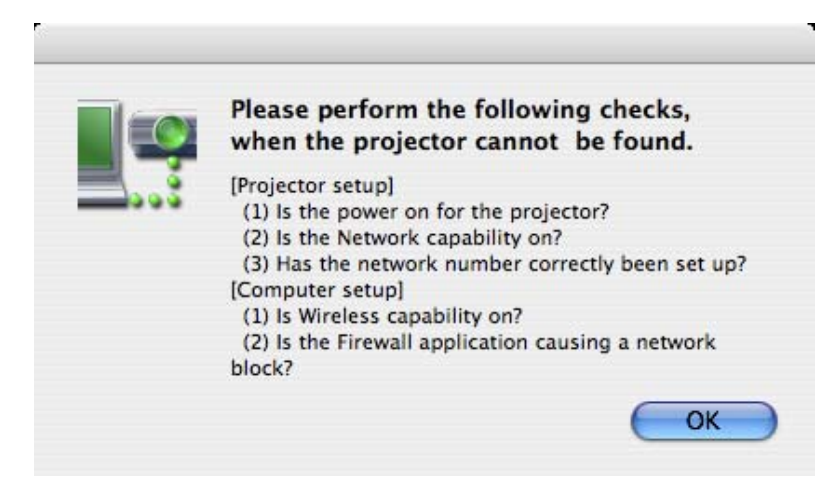

### <span id="page-13-0"></span>**Verbindung über den Zugriffspunkt**

In diesem Fenster können die Einstellungen für den Infrastruktur-Modus※ (Verbindung über den Zugriffspunkt※) vorgenommen werden; bitte konsultieren Sie Ihren System-Administrator, bevor Sie diese Einstellungen ändern. ※ "Glossar" [\(Siehe Seite 39 - 40\)](#page-38-0)

### ヂ **Einstellungen am Projektor**

- **1 Schalten Sie den Projektor ein, und drücken Sie dann die Taste [NETWORK] an der Fernbedienung.**
- **2 Wählen Sie eine Einstellung von [USER1] bis [USER3]** (Benutzer 1 3) **unter [NETZWERK] im Menü WIRELESS, und drücken Sie dann die Taste [ENTER].**
- **3 Nehmen Sie die detaillierten Netzwerkeinstellungen vor, und markieren Sie [JA].** Einzelheiten zu den verschiedenen Netzwerkeinstellungen finden Sie auf [Seite 26 –28.](#page-25-0) Bitte konsultieren Sie Ihren System-Administrator, bevor Sie diese Einstellungen ändern.

### (Hinweis)

Die MAC-Adresse<sup>®</sup> des Projektors kann im Menü WIRELESS des Projektors unter [STATUS] überprüft werden. (Siehe "Überprüfen der Einstellungen" au[f Seite 31\)](#page-30-0) ※ "Glossar" ([Siehe Seite 39\)](#page-38-0)

### (2) Einstellungen am PC

### **4 Schalten Sie den PC ein.**

### **5 Nehmen Sie die Netzwerkeinstellung nach Absprache mit Ihrem System-Administrator vor.**

### (Hinweis)

Wenn der Benutzer keine [Admin (Administrator)]-Berechtigung besitzt, sind zum Festlegen der Netzwerkeinstellungen der Name und das Kennwort von [Admin (Administrator)] erforderlich.

- **6 Stellen Sie eine Verbindung zum Zugriffspunkt her.**
- **7 Starten Sie Wireless Manager ME 4.5, klicken Sie im Fenster <Network Adapter Selection>** (Auswahl des Netzwerkadapters) **auf [Wireless LAN], und wählen Sie den Netzwerkadapter aus, der mit dem Zugriffsanschluss verbunden ist.**

Daraufhin wird eine Bestätigungsmeldung angezeigt, in der Sie gefragt werden, ob der Projektor in das Netzwerk geschaltet werden soll oder nicht. Wählen Sie [No] (Nein).

### **8 Wählen Sie im Fenster <Select Access Port>** (Zugriffsanschluss-Wahl) **den gewünschten Projektor aus, und klicken Sie auf [OK].**

In der Menüleiste wird das Symbol [ angezeigt, und zum Projektor wird eine Verbindung hergestellt.  $($ "Menübeschreibung"  $\rightarrow$  [Siehe Seite 19\)](#page-18-0)

### ( Hinweis )

Falls kein Projektor angezeigt wird, klicken Sie auf [Designate] (Vorgeben), gefolgt von [ADD] (Hinzufügen), geben Sie die IP-Adresse ein, die für den Projektor im Fenster <Access Port Registration> (Zugriffsanschluss-Registrierung) eingestellt wurde, und klicken Sie dann auf [REGISTER] (Registrieren). [\(Siehe Seite 16\)](#page-15-0)

### (Hinweis)

Wenn es Ihnen nicht gelingt, die Verbindung zum Funk-LAN über den Zugriffspunkt herzustellen — auch dann nicht, wenn Sie die Schritte unter "① Einstellungen am Projektor" ausgeführt haben — wenden Sie sich an den Hersteller des Zugriffspunktes.

# <span id="page-14-0"></span>**Auswählen der Verbindungsmethode**

### (Hinweis)

Sie können dieses Modell nicht über ein verdrahtetes LAN mit einem Computer verbinden.

Die folgenden Modelle sind mit der verdrahteten LAN-Datenübertragung kompatibel, die mit dieser Software verwendet werden kann.

PT-F100NT, PT-FW100NT

Wenn das Fenster <Network Adapter Selection> (Auswahl des Netzwerkadapters) angezeigt wird, wählen Sie [Wireless LAN] (Funk-LAN) und das Verbindungsziel aus, und klicken Sie dann auf [OK]. Für die Verbindung wird der Funk-Adapter verwendet.

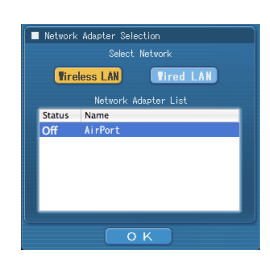

# <span id="page-15-0"></span>**Sonstige Bedienungsvorgänge zum Herstellen einer Verbindung**

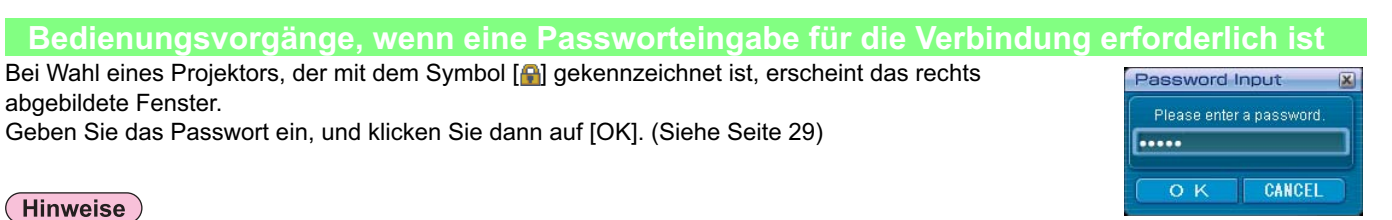

- Wenn Sie im Passworteingabe-Fenster auf [CANCEL] (Abbrechen) klicken, wird in der Menüleiste das Symbol [ [ 30] angezeigt [\(siehe Seite 19\)](#page-18-0), ohne dass eine Verbindung aufgebaut wird.
- Wenn ein falsches Passwort eingegeben wurde, erscheint eine Fehlermeldung. In einem solchen Fall klicken Sie auf [OK], um auf das Fenster für Passworteingabe zurückzukehren, und geben Sie dann das korrekte Passwort ein.

### **Hinzufügen und Löschen von Verbindungen**

Wenn [Network] (Netzwerk) auf [U] (Benutzer) eingestellt ist und der gewünschte Projektor nicht im Fenster <Zugriffsanschluss-Wahl> angezeigt wird, können Verbindungen anhand der nachstehend beschriebenen Bedienungsverfahren hinzugefügt und gelöscht werden.

### **Hinzufügen einer Verbindung**

**Klicken Sie auf [Designate]** (Vorgeben) **im Fenster <Zugriffsanschluss-Wahl>. 1**

Daraufhin erscheint das rechts abgebildete Fenster.

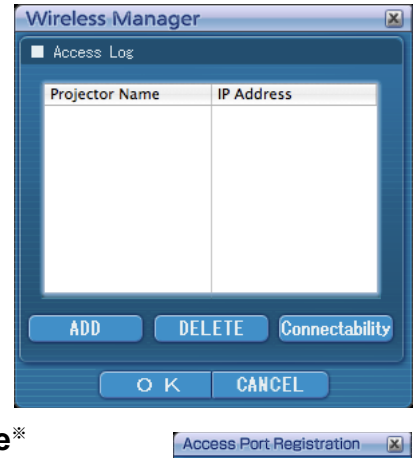

### **Klicken Sie auf [ADD]** (Hinzufügen)**, geben Sie die IP-Adresse**※ **(einschließlich ihrer Dezimalpunkte) der Verbindung ein, die hinzugefügt werden soll, und klicken Sie dann auf [REGISTER]**  (Registrieren)**. 2**

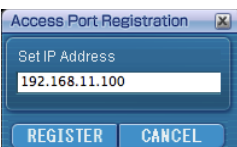

※ "Glossar" [\(Siehe Seite 39\)](#page-38-0)

Daraufhin wird die neu registrierte Verbindung der Verbindungsliste hinzugefügt, die in dem in Schritt 1 angezeigten Fenster erscheint.

### **Löschen einer Verbindung**

Markieren Sie die Verbindung, die gelöscht werden soll, in dem in Schritt 1 angezeigten Fenster, und klicken Sie dann auf [DELETE] (Löschen).

### <span id="page-16-0"></span>**Sonstige Bedienungsvorgänge zum Herstellen einer Verbindung (Fortsetzung)**

### **Suchen eines Projektors nach seiner Kennung**

Selbst wenn zwei oder mehr Projektoren mit demselben Namen vorhanden sind, können diese anhand der jedem Projektor zugewiesenen Kennung ([Proj] + 4-stellige Zahl) identifiziert werden.

Wenn Sie auf [ID Search] (Kennungssuche) klicken, wird von den momentan eingeschalteten Projektoren eine Suche nach dem Projektor mit der angegebenen ID ausgeführt, und zwar von allen von [U] (BENUTZER) verschiedenen Netzwerknummern aus. Die Kennung muss im Voraus bekannt sein. Nach Umschalten des Eingangs am Projektor auf [NETWORK] (Netzwerk) erscheint die Projektor-Kennung ca. 5 Sekunden lang rechts oben auf der Projektionsfläche. Wenn Sie sich die Kennung im Voraus notieren, können Sie einen Projektor später bei Bedarf nach seiner Kennung suchen lassen. Die Kennung finden Sie im Fenster <Select Access Port> (Zugriffsanschluss-Wahl) auf der Registerkarte [Details] (Detailliert) in der Spalte [ID].

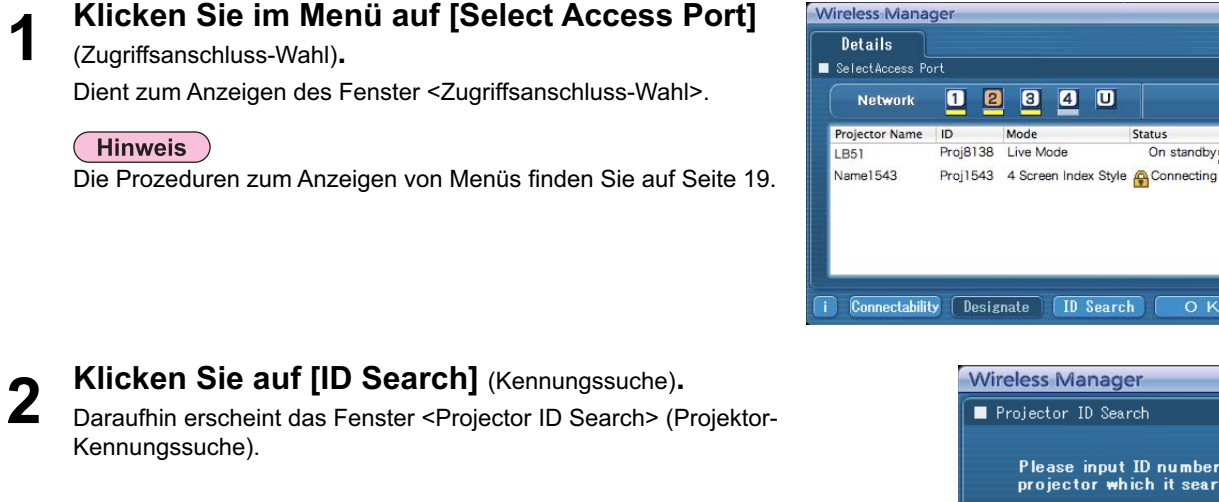

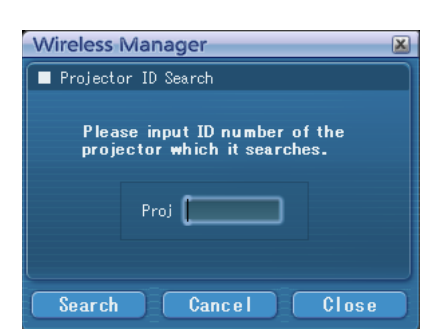

**Status** 

On standby

 $O<sub>H</sub>$ 

 $\blacksquare$   $\blacksquare$ 

**REAR** 

 $Cl<sub>BS</sub>$ 

 $\blacksquare$  $\bullet$  $\overline{a}$  $\boxed{a}$  $\overline{a}$ 

Mode

**Geben Sie die 4 Ziffern der gewünschten Projektorkennung ein, und klicken Sie dann auf [Search]** (Suchen)**. 3**

Daraufhin startet der Suchvorgang.

**Wenn der Projektor mit der entsprechenden ID gefunden ist, wird der Computer mit diesem Projektor verbunden, und die Statusanzeige der Menüleiste ändert sich auf Grün. 4**

Falls die gesuchte Kennung nicht gefunden werden kann, erscheint eine entsprechende Fehlermeldung.

### <span id="page-17-0"></span>**Aufheben der Verbindung**

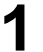

**Klicken Sie in der Menüleiste auf [ ], und anschließend auf [Quit Wireless Manager]** (Wireless Manager beenden)**.**

Daraufhin erscheint das unten abgebildete Dialogfeld.

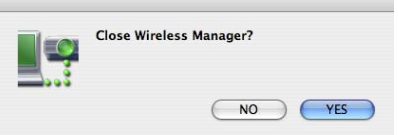

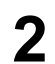

### **Klicken Sie auf [Yes]** (Ja)**.**

Nach Lösen der Verbindung werden die ursprünglichen Netzwerkeinstellungen am PC wiederhergestellt. Bitte beachten Sie jedoch, dass die Wiederherstellung der ursprünglichen Netzwerkeinstellungen eine gewisse Zeit beanspruchen kann.

Klicken Sie auf [No] (Nein), um zur Menüleiste zurückzukehren.

### <span id="page-18-0"></span>**Menübeschreibung**

Die Vorgänge werden vom Menü aus ausgeführt.

• Wenn Sie in der Menüleiste auf [[ 0] klicken, wird das Menü angezeigt.

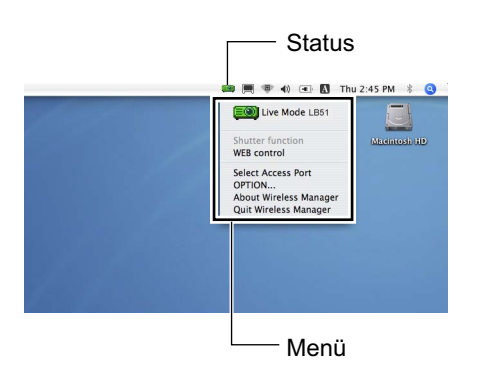

### **Statusanzeige**

 **Status:** Hier wird der Verbindungsstatus angezeigt.

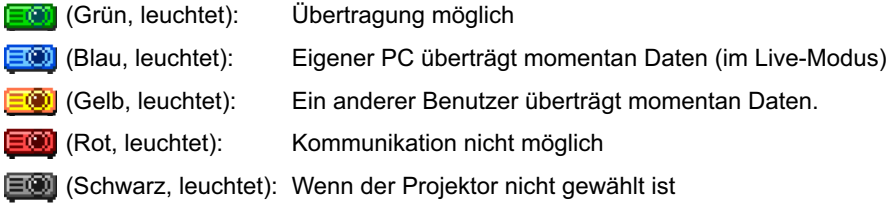

### **Menü**

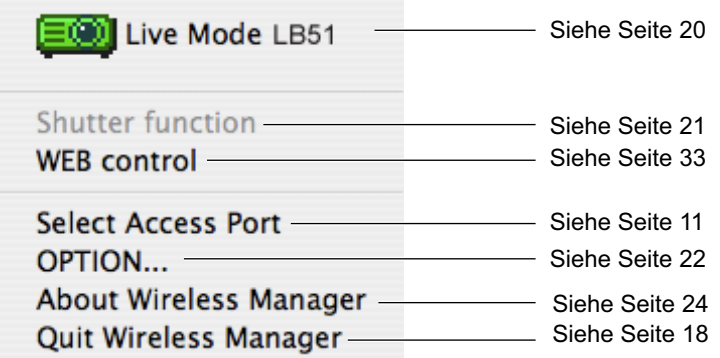

### <span id="page-19-0"></span>**Verschiedene Verfahren der Bildprojektion (Fortsetzung)**

### **Live-Modus**

Dient zum Verbinden eines PC mit einem Projektor und zum Projizieren des Inhalts des PC-Bildschirms auf die gesamte Projektionsfläche.

#### **Überprüfen Sie die Statusanzeige in der Menüleiste und vergewissern Sie sich, dass die Übertragung möglich ist (überprüfen Sie, ob die Statusanzeige grün leuchtet). 1**

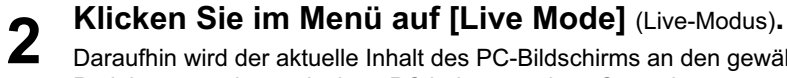

Daraufhin wird der aktuelle Inhalt des PC-Bildschirms an den gewählten Projektor übertragen. Im Live-Modus wird der Projektor von einem einzigen PC belegt, so dass Operationen von anderen PCs nicht möglich sind. Um die Bildqualität und andere Optionen im Fenster <Option> einzustellen, klicken Sie im Menü auf [OPTION…].

### (Hinweise)

- Bei Präsentationen im Live-Modus arbeiten die Tasten [PAGE  $\blacktriangle$   $\blacktriangledown$ ] an der Fernbedienung auf gleiche Weise wie die Tasten SEITE AUFWÄRTS/ABWÄRTS an der Tastatur des PC. Dies bedeutet, dass der Präsentations-Bildschirm bei Ausführung einer Anwendung, die die Funktion der Tasten Tasten SEITE AUFWÄRTS/ABWÄRTS unterstützt, über die Fernbedienung umgeschaltet werden kann.
- Wenn während der Projektion ein Verbindungsfehler auftritt, wird die Meldung [Stop "Live Mode"] (Beenden des Live-Modus) angezeigt. Starten Sie die Projektion vom Menü aus erneut.
- Stellen Sie die Funktion [LIVE MODE UNTERBRECHUNG] des Geräts im Voraus auf [EIN], um zu ermöglichen, dass sich ein anderer Computer im Live-Modus zwischenschalten und Bilder projizieren kann. [\(Siehe Seite 30\)](#page-29-0)

### **Hinweise zur gemeinsamen Nutzung von Projektoren mit Windows-PCs**

Nach dem Auswählen eines Projektors kann der Live-Modus-Bildschirm nicht im folgenden Indexformat projiziert werden.

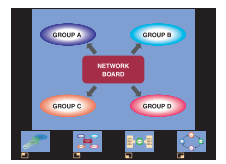

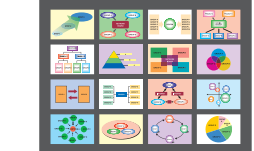

Verwenden Sie in diesem Fall die Taste [MULTI-LIVE] auf der Fernsteuerung, um das Indexformat abzubrechen.

### **Beenden des Live-Modus**

Klicken Sie im Menü erneut auf [Live Mode] (Live-Modus).

# <span id="page-20-0"></span>**Nützliche Funktionen**

### **Verschluss-Function**

Liefert eine kurzzeitig leere Projektionsfläche.

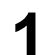

**Klicken Sie im Menü auf [Shutter function]** (Verschluss-Funktion)**. 1** Liefert eine kurzzeitig leere Projektionsfläche.

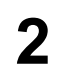

**Klicken Sie im Menü erneut auf [Shutter function]** (Verschluss-Funktion)**. 2** Das Bild kehrt zurück.

(Hinweis)

Die Verschluss-Funktion ist im Live-Modus verfügbar.

# <span id="page-21-0"></span>**Einstelloptionen**

In diesem Fenster können verschiedene Einstellungen im Zusammenhang mit Wireless Manager ME 4.5 vorgenommen werden.

### **Einstelloptions-Fenster**

- **Klicken Sie im Menü auf [OPTION...].** Daraufhin erscheint das rechts abgebildete Fenster für <Option>.
- **Klicken Sie auf das Register, dessen 2 Einstellungen geändert werden sollen.**
- **3 Klicken Sie auf [OK].**

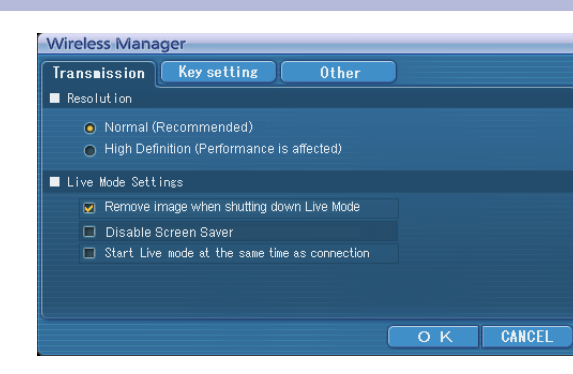

### **Transmission (Übertragung)**

### **Resolution (Auflösung)**

Diese Funktion dient zur Wahl der Qualität des vom PC an den Projektor übertragenen Bilds.

### **Live Mode Settings (Einstellungen im Live-Modus)**

- [Remove image when shutting down Live Mode] (Bild nach Beenden des Live-Modus entfernen): Aktivieren Sie dieses Kontrollkästchen, wenn das projizierte Bild nach Beenden des Live-Modus gelöscht werden soll.
- [Disable Screen Saver] (Bildschirmschoner deaktivieren): Bei Wahl dieser Einstellung wird die Bildschirmschoner-Funktion des PC gesperrt, solange Wireless Manager ME 4.5 aktiviert ist. Aktivieren Sie dieses Kontrollkästchen, um den Bildschirmschoner während des Betriebs im Live-Modus zu deaktivieren.
- [Start Live mode at the same time as connection] (Live-Modus mit Verbindungsaufbau starten) Die Projektion beginnt, sobald die Verbindung aufgebaut ist. Sie brauchen nicht auf die Live-Schaltfläche zu klicken.

**1**

### <span id="page-22-0"></span>**Key setting (Schnelltasten-Einstellungen)**

Sie können Tastenkombinationen festlegen, die eine bequeme Steuerung der Funktionen von Wireless Manager ME 4.5 über die Tastatur des PC ermöglichen.

**Markieren Sie den Modus oder die Funktion, mit dem bzw. der die Schnelltaste belegt werden soll, und klicken Sie darauf. Wählen Sie eine der Optionen [Cmd], [Alt], 2 [Ctrl] und [Shift] aus.**

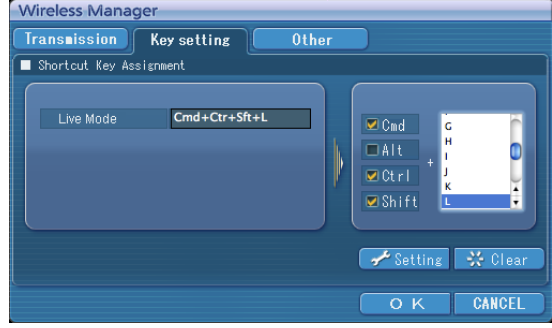

**Markieren Sie einen Buchstaben, der in Verbindung mit der in Schritt 2 gewählten 3 Taste verwendet werden soll.**

**Klicken Sie auf [Setting]** (Einstellung)**. 4**

Die in Schritt 2 und 3 eingestellte Schnelltaste erscheint im leeren Feld. Durch Klicken auf [Clear] (Löschen) kann die Schnelltasten-Einstellung aufgehoben werden.

### <span id="page-23-0"></span>**Other (Sonstiges)**

### **Automatic connection setting (Automatische Verbindung-Einstellung)**

Für die neu verbundenen Projektoren können Einstellungen automatisch vorgenommen werden.

- **Wireless Manager Transmission** | Key setting **Other** Automatic connection setting Make an automatic connection LB51 Proj4714  $\mathbb{F}$   $\rightarrow$  Setting Profile Creation OK CANCEL
- Wenn beim Starten von Wireless Manager ME 4.5 das Kontrollkästchen [Make an automatic connection] (Verbindung automatisch herstellen) aktiviert und ein Projektor als Ziel für die automatische Verbindung registriert ist, erscheint das Fenster <Zugriffsanschluss-Wahl> nicht, und die Verbindung wird automatisch hergestellt.
- Nach Klicken auf [Settting] (Einstellung) erscheint das Fenster <Access Log> (Zugriffsprotokoll), in dem Sie den (die) automatisch zu verbindenden Projektor(en) auswählen können.

 Bis zu 5 Projektoren können angezeigt werden. Die Anzeige erfolgt in der Reihenfolge der jeweils neuesten Verbindung.

 Wenn ein Projektor aus der angezeigten Liste entfernt werden soll, markieren Sie ihn in der Liste, und klicken Sie dann auf [DELETE] (löschen)  $\rightarrow$  [OK].

• Wenn Sie auf [Profile Creation] (Profil erstellen) klicken, wird das Fenster <Save> (Speichern) angezeigt.

Erstellen Sie Profile mit Informationen über die verbundenen Projektoren.

Sie können die Profile dann für den automatischen Verbindungsaufbau verwenden. Diese Funktion wird "Verbindung per Mausklick" genannt.

ヂ Doppelklicken Sie auf das Profil.

2) Legen Sie das Profil mit Drag-and-Drop auf  $\left[\begin{matrix} 1 & 0 \\ 0 & 1 \end{matrix}\right]$  ab.

Es wird eine Verbindung zu dem Projektor aufgebaut, der beim Erstellen des Profils verbunden war.

### **Versionsinformationen**

Die Versionsinformationen für Wireless Manager ME 4.5 werden angezeigt, wenn Sie im Menü auf [About Wireless Manager] (Über Wireless Manager) klicken.

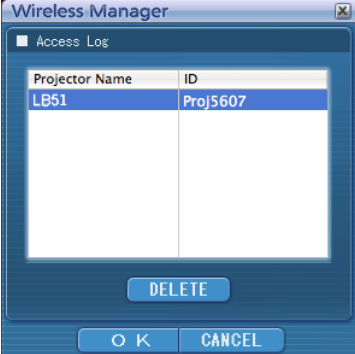

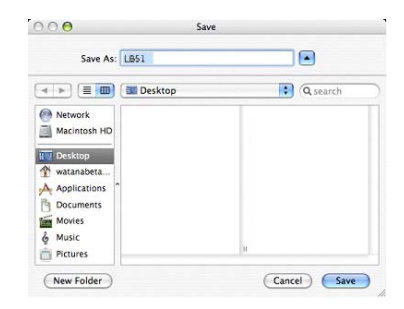

# <span id="page-24-0"></span>**Netzwerkeinstellung des Projektors**

Wenn die Standardeinstellungen beim Herstellen einer Verbindung zwischen einem PC und einem Projektor nicht verwendet werden sollen, gehen Sie wie nachstehend beschrieben vor, um das Menü anzuzeigen, in dem die Standardeinstellungen geändert werden können.

### **Anzeigen des Menüs WIRELESS**

**1** Drücken Sie die Taste [MENU] am Projektor.<br>Daraufhin erscheint das Hauptmenü MENÜ auf dem Bildschirm.

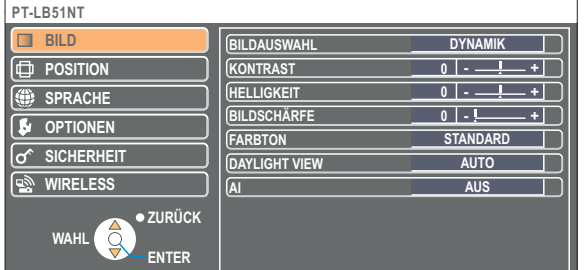

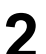

### **Markieren Sie [WIRELESS] mit den Tasten [▲▼].**

Das Menü WIRELESS wird angezeigt.

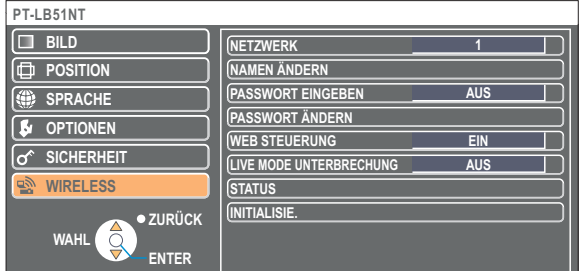

### Hinweis )

Je nach den Signalen, die dem Projektor zugeleitet werden, können bestimmte Menüeinträge u.U. nicht eingestellt werden, und bestimmte Funktion stehen nicht zur Verfügung.

In Fällen, in denen ein Menüeintrag nicht eingestellt werden kann oder eine Funktion nicht zur Verfügung steht, erscheint der entsprechende Eintrag nicht auf dem Bildschirm und kann selbst nach Drücken der Taste [ENTER] ausgeführt werden.

<span id="page-25-0"></span>**Ändern der Netzwerknummer**

**1 Markieren Sie [NETZWERK] im Menü WIRELESS.**

**Wählen Sie die Nummer des Netzwerks, zu dem die Verbindung hergestellt werden 2 soll, mit den Tasten [ ] aus.**

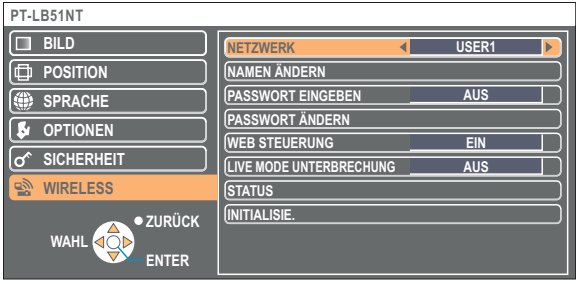

### **[USER]-Einstellungen**

Wenn Sie eine Einstellung zwischen [USER1] und [USER3] unter [NETZWERK] im Menü WIRELESS ausgewählt haben, können Sie detaillierte Netzwerkeinstellungen vornehmen.

Erkundigen Sie sich bei Ihrem Systemadministrator, bevor Sie irgendwelche Einstellungen ändern.

### **IP-Adresseneinstellungen**

### **Verfahren zum Anzeigen des Menüs für IP-Adresseneinstellung Klicken Sie auf [NETZWERK]ĺ[USER1]-[USER3] ĺ[ENTER] im Menü WIRELESS.**

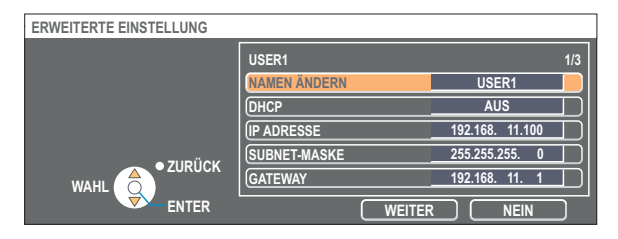

DHCP※:

- EIN: Wenn ein DHCP-Server auf dem Netzwerk vorhanden ist, mit dem der Projektor verbunden ist, wird die IP-Adresse automatisch erfasst.
- AUS: Wenn auf dem Netzwerk, mit dem der Projektor verbunden ist, kein DHCP-Server vorhanden ist, stellen Sie zusätzlich die Einträge [IP ADRESSE※], [SUBNET-MASKE※] und [GATEWAY※] ein.

※ "Glossar[" \(Siehe Seite 39\)](#page-38-0)

### <span id="page-26-0"></span>**Drahtlose Einstellungen**

Wählen Sie im Fenster zur Einstellung der IP-Adresse die Option [WEITER]. Daraufhin wird das Menü für drahtlose Einstellungen angezeigt.

Nehmen Sie die Einstellungen im Zusammenhang mit der Funk-LAN-Verbindung zwischen dem Projektor und dem Netzwerk vor.

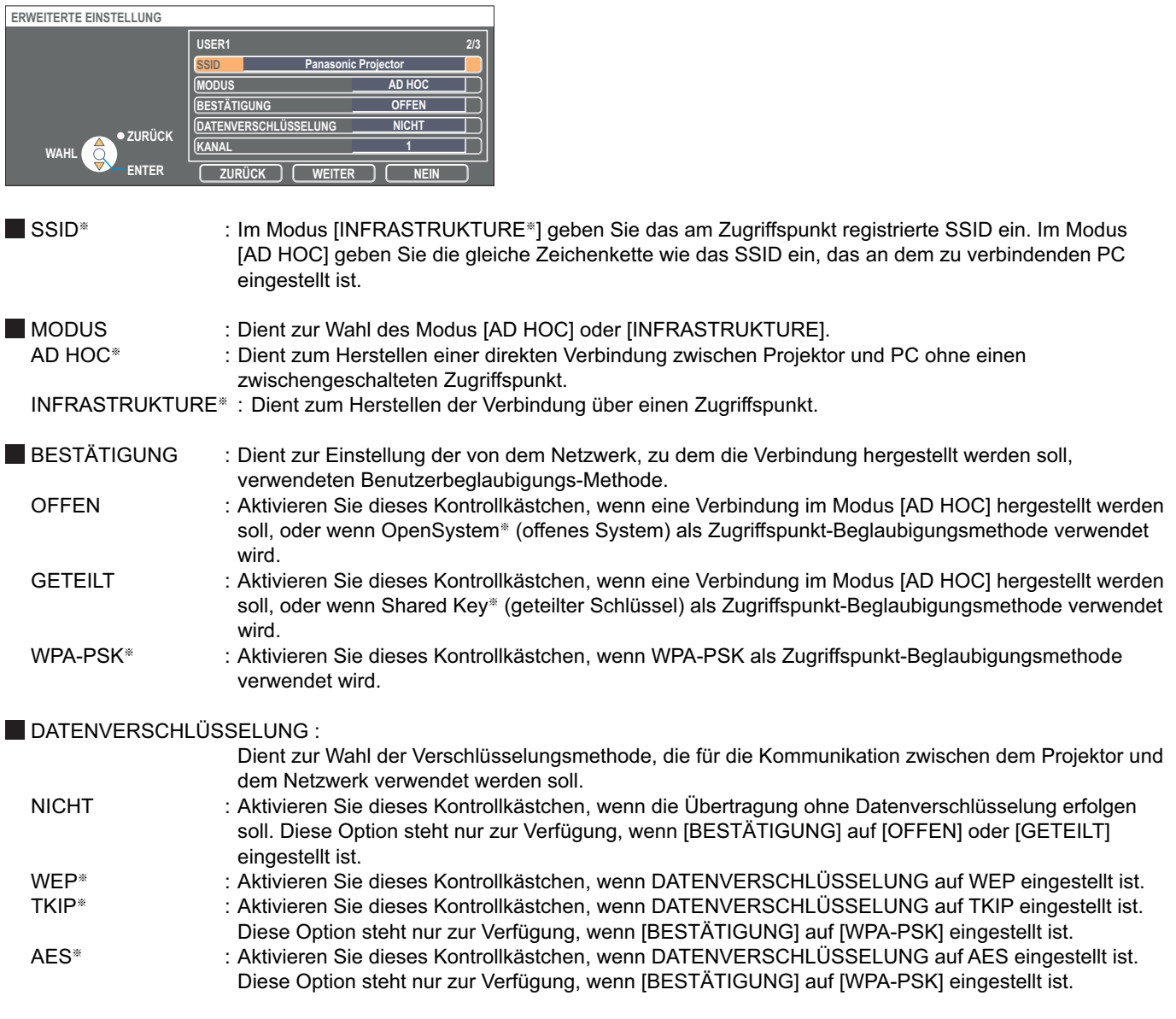

※ "Glossar" [\(Siehe Seite 40\)](#page-39-0)

(Hinweis)

Wenn es Ihnen nicht gelingt, die Verbindung zum Funk-LAN über den Zugriffspunkt herzustellen — auch dann nicht, wenn Sie die Schritte unter "① Einstellungen am Projektor [\(Siehe Seite 14\)"](#page-13-0) ausgeführt haben — wenden Sie sich an den Hersteller des Zugriffspunktes.

<span id="page-27-0"></span>Nehmen Sie zusätzlich die folgende Einstellung unter Verwendung des Eintrags [BESTÄTIGUNG] vor.

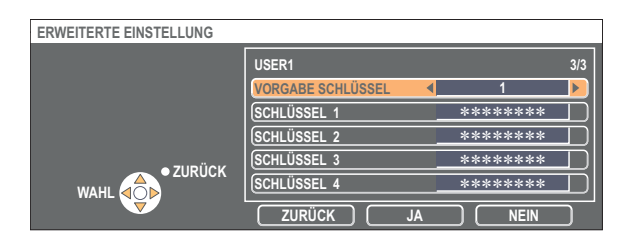

Bei Einstellung von [OFFEN] oder [GETEILT] als Beglaubigungsmethode und von [WEP※] als Verschlüsselungsmethode : VORGABE SCHLÜSSEL : Stellen Sie 1 – 4 Ziffern für den Standard-Schlüssel ein.

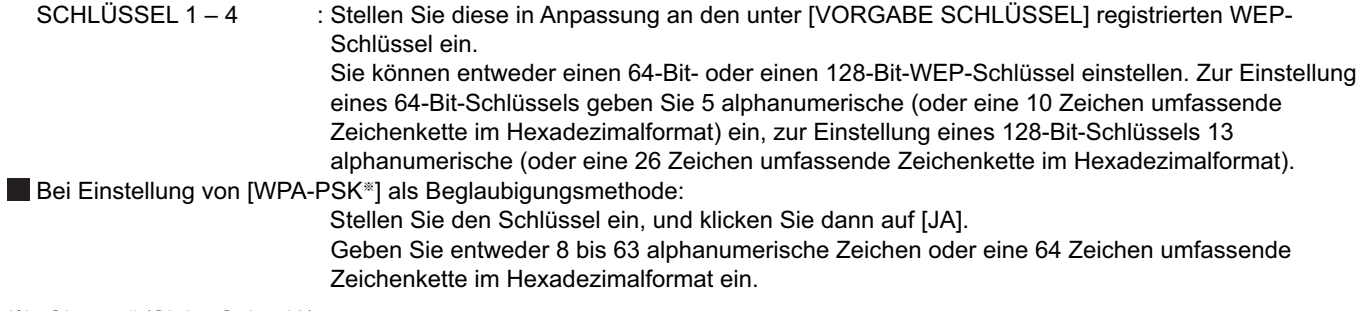

※ "Glossar" [\(Siehe Seite 40\)](#page-39-0)

### (Hinweis)

Selbst bei Einstellung von [DATENVERSCHLÜSSELUNG] auf [NICHT] bleiben wichtige Bild- und Audiodaten geschützt, da eine AES※-Verschlüsselung im Voraus für alle Netzwerknummern ausgeführt wird. ※ "Glossar" [\(Siehe Seite 40\)](#page-39-0)

### **Standard-Netzwerkeinstellungen [USER1] - [USER3]**

Vor der Auslieferung des Projektors aus dem Herstellerwerk werden die folgenden Funk-LAN-Einstellungen für [USER1] bis [USER3] (Benutzer 1-3) vorgenommen.

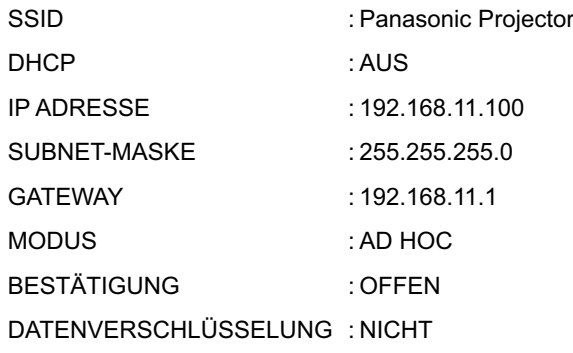

### <span id="page-28-0"></span>**Netzwerkeinstellung des Projektors (Fortsetzung)**

### **Ändern des Projektornamens**

Sie haben die Möglichkeit, den Projektornamen im Netzwerk zu ändern.

Dies erleichtert die Identifizierung von Projektoren im Fenster <Zugriffsanschluss-Wahl>.

# **Markieren Sie [NAMEN ÄNDERN] im Menü WIRELESS, und drücken Sie dann die Taste [ENTER].**

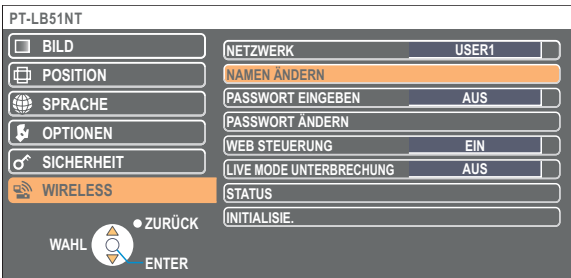

- **2** Geben Sie den Projektornamen über die Tasten [◀ ▶ ▲ ▼<br> **2** ENTER] ein.
- **Markieren Sie nach Eingabe des Projektornamens [JA], und klicken Sie dann auf [ENTER]. 3**

Änderung zu annullieren, drücken Sie  $[NEIN] \rightarrow [ENTER]$ .

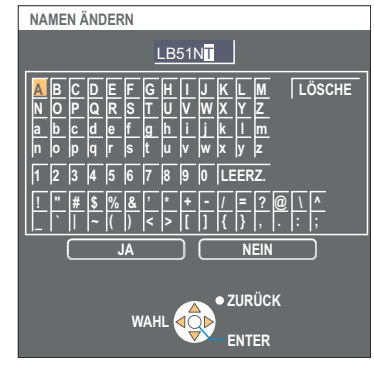

### **Passwort-Änderung**

Diese Einstellung dient dazu, die Anzahl der Benutzer zu beschränken, die eine Verbindung zum Projektor herstellen können.

### **1 Markieren Sie [PASSWORT EINGEBEN] im Menü WIRELESS.**

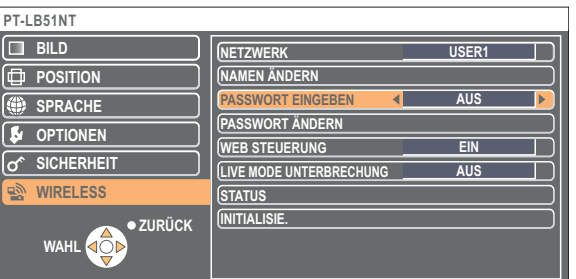

- **2** Markieren Sie [EIN] mit den Tasten [◀ ▶].
- **Markieren Sie [PASSWORT ÄNDERN] im Menü WIRELESS, und drücken Sie dann 3 die Taste [ENTER].**

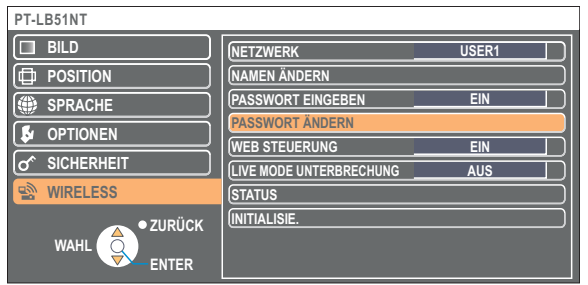

- <span id="page-29-0"></span>**4** Geben Sie das Passwort über die Tasten [◀ ▶ ▲ ▼ ENTER]
- **Nach Eingabe des Passworts markieren Sie [JA], und drücken Sie dann die Taste [ENTER].** Änderung zu annullieren, drücken Sie  $[NEIN] \rightarrow [ENTER]$ . **5**

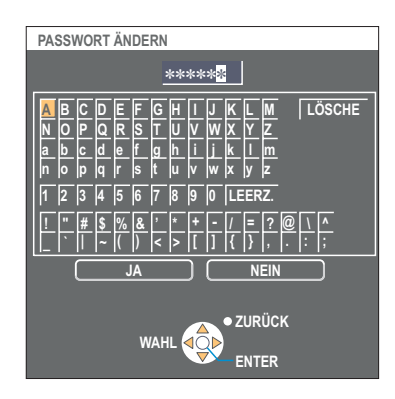

### **Live-Modus-Schnitt**

Im Live-Modus kann sich ein anderer Computer zwischenschalten und Bilder im Live-Modus projizieren.

### **1 Wählen Sie im Drahtlosmenü die Funktion [LIVE MODE UNTERBRECHUNG] aus.**

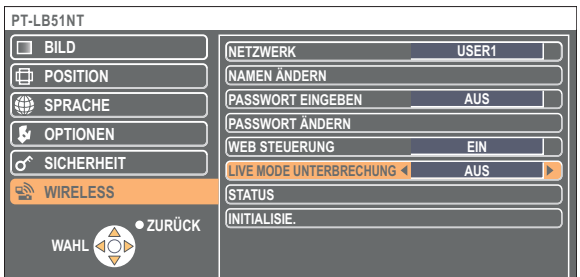

**2 Wählen Sie die Einstellung [EIN] oder [AUS] mit den Tasten [ ] aus.**

### <span id="page-30-0"></span>**Überprüfen der Einstellungen**

### **Markieren Sie [STATUS] im Menü WIRELESS, und drücken Sie dann die Taste [ENTER].**

Daraufhin werden die aktuellen Einstellungen angezeigt.

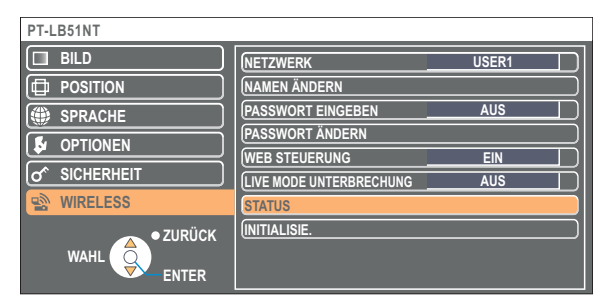

Der Status folgender Netzwerke wird angezeigt:

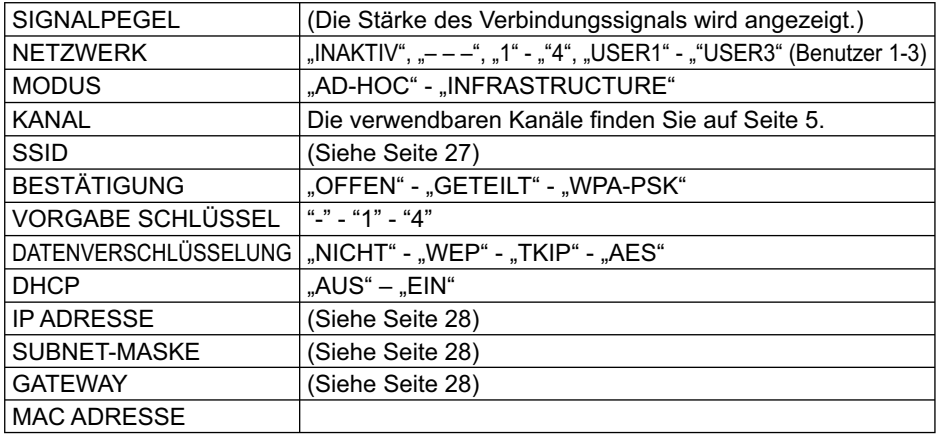

### **Wiederherstellen der Standardeinstellungen**

Nachdem Änderungen daran vorgenommen worden sind, können die Standardeinstellungen wiederhergestellt werden.

# **Markieren Sie [INITIALISIE.] im Menu WIRELESS, und drucken Sie dann die Taste [ENTER].**

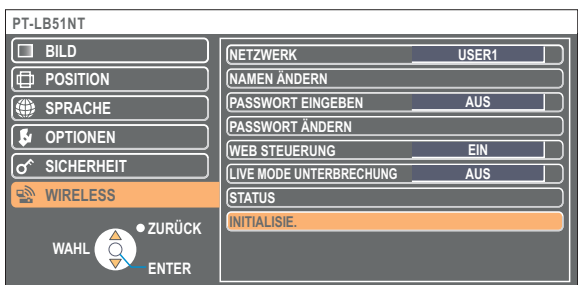

### (Hinweis)

Wenn Sie im Menü [of SICHERHEIT] unter [PASSWORT EINGEBEN] die Einstellung [EIN] ausgewählt haben, werden Sie aufgefordert, das Passwort einzugeben.

# **2** Markieren Sie [JA] mit den Tasten [◀ ▶], und drücken Sie dann die Taste [ENTER].

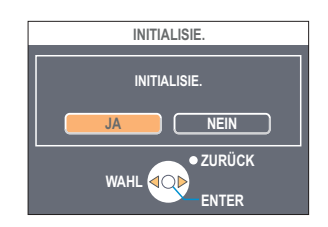

# <span id="page-31-0"></span>**Verwendung eines Web-Browsers**

Dient zur Steuerung eines Projektors über den Web-Browser eines PC. Diese Methode wird als "Web-Steuerung" bezeichnet. (In diesem Beispiel wird "Safari" von Apple, Inc. verwendet.)

### **Vor der Verwendung der Web-Browser-Steuerung**

Stellen Sie eine Verbindung zwischen einem Projektor und einem PC her. [\(Siehe Seite 10\)](#page-9-0)

#### ヂ **Einstellungen am Projektor**

Stellen Sie [WEB STEUERUNG] im Menü WIRELESS auf [EIN] ein.

### **1 Markieren Sie [WEB STEUERUNG] im Menü WIRELESS.**

### **Markieren Sie [EIN] oder [AUS] mit den Tasten [◀▶]. 2**

**EIN:** Die Steuerung über Web-Browser ist freigegeben. **AUS:**Die Steuerung über Web-Browser ist gesperrt.

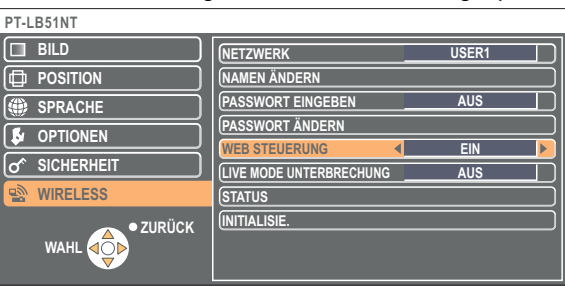

#### (Hinweise)

- Wenn die Projektoreinstellungen über den Web-Browser geändert wurden, erscheint der Projektor erst nach Umschalten des Projektor-Netzwerks auf [USER1] - [USER3] in der Verbindungsliste.
- Nach Umschalten des Projektor-Netzwerks auf [USER1] [USER3] müssen Sie die Proxy-Einstellungen des jeweils verwendeten Web-Browsers manuell freigeben.

### (2) Einstellungen am PC

### **Proxy-Server-Einstellungen**

Heben Sie die Proxy-Einstellungen des verwendeten Web-Browsers auf.

- **Klicken Sie im Menü [Safari] auf [Einstellungen].**<br>Das Fenster <Allgemein> wird angezeigt.
- **2 Klicken Sie auf der Registerkarte [Erweitert] neben [Proxies] auf [Einstellungen ändern...].**

Klicken Sie auf [Proxies], und wählen Sie einen Proxyserver aus.

- **3 Wenn im Kontrollkästchen [Web Proxy (HTTP)] ein Häkchen angezeigt wird, entfernen Sie das Häkchen. Wenn im Kontrollkästchen [Autom. Proxy-Konfiguration] ein Häkchen angezeigt wird, entfernen Sie das Häkchen.**
- **4 Klicken Sie auf [Jetzt anwenden].**

#### (Hinweis)

Wenn der Benutzer keine [Admin (Administrator)]-Berechtigung besitzt, sind zum Festlegen der Netzwerkeinstellungen der Name und das Kennwort von [Admin (Administrator)] erforderlich.

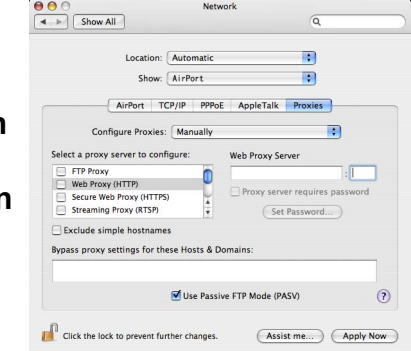

### <span id="page-32-0"></span>**Verwendung eines Web-Browsers (Fortsetzung)**

### **Freigeben von JavaScript**

Falls JavaScript momentan gesperrt ist, geben Sie es frei.

**1 Öffnen Sie in Safari die Registerkarte [Sicherheit].** 

**2 Aktivieren Sie unter [Web-Inhalt] das Kontrollkästchen [JavaScript aktivieren].**

### **Zugriff über Web-Browser**

**1 Wählen Sie im Menü die Option [WEB control]** (Web-Steuerung) **aus.** Der Web-Browser wird gestartet, und das Beglaubigungsfenster wird angezeigt.

 $\left| \left| \left| \left| \right| \right| \right| \right|$   $\left| \left| \left| \right| \right| \right|$   $\left| \left| \left| \right| \right| \right|$   $\left| \left| \left| \right| \right| \right|$   $\left| \left| \left| \right| \right| \right|$ 

- Q- Google

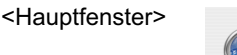

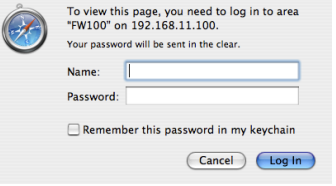

### **2 Geben Sie den Benutzernamen und das Passwort ein.**

### **3 Klicken Sie auf [OK].**

Das Fenster <Monitored information> (Überwachte Betriebsdaten) wird angezeigt. [\(Nächste Seite\)](#page-33-0)

#### (Hinweise)

- Folgende Standardeinstellungen gelten für Benutzernamen und Passwort: Benutzername: user1 (Benutzer 1) Passwort: (Das Passwort ist nicht eingerichtet.)
- Das auf dieser Seite verwendete Passwort dient zum Zugriff auf das Fenster für Web-Steuerung. [\(Siehe Seite 37\)](#page-36-0) Dieses Passwort unterscheidet sich von dem auf [Seite 29](#page-28-0) für Zugriff auf einen Projektor eingestellten Passwort.
- Falls Sie das Passwort vergessen haben, führen Sie [INITIALISIE.] im Menü WIRELESS des Projektors aus [\(Siehe Seite 31\),](#page-30-0)  und stellen Sie ein neues Passwort im Fenster <Change Password> (Passwort ändern) des Web-Browsers ein. [\(Siehe Seite 37\)](#page-36-0)
- Je nach dem verwendeten Web-Browser kann es vorkommen, dass das Hauptfenster nicht erscheint. In einem solchen Fall starten Sie den Web-Browser erneut, oder drücken Sie z.B. die Tastenkombination [Cmd] + [R] an der Tastatur, um den Bildschirm zu aktualisieren.
- Es kann vorkommen, dass mehrere Sekunden verstreichen, bevor der Web-Browser startet.

### <span id="page-33-0"></span>**Fenster für Monitorinformationen**

Auf dieser Seite wird der Status des Projektors angezeigt.

**Um von anderen Seiten auf diese Seite zuzugreifen, klicken Sie links neben dem Fenster auf [Status] (Status).**

### **Überwachte Betriebsdaten**

Klicken Sie in diesem Fenster auf das Register [Status Information] (Statusinformationen).

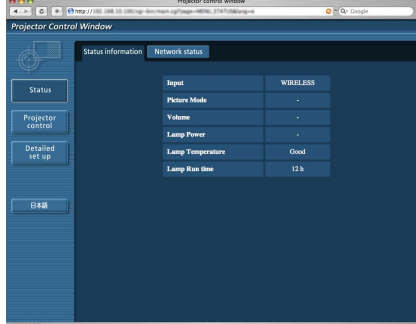

### **Netzwerkinformationen**

Klicken Sie in diesem Fenster auf das Register [Network status] (Netzwerkstatus).

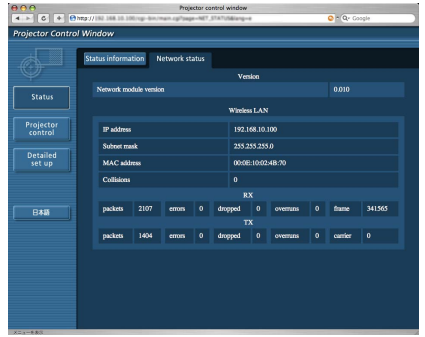

**Hinweis**  $\left($ 

Die Monitor-Informationen werden in festgelegten Intervallen aktualisiert. Sie können sich jedoch sofort die aktuellen Daten anzeigen lassen, indem Sie auf [Anzeigen]  $\rightarrow$  [Seite neu laden] klicken.

### <span id="page-34-0"></span>**Fenster für Projektorsteuerung**

Hier können verschiedene Projektor-Einstellungen vorgenommen werden.

**Um von anderen Seiten auf diese Seite zuzugreifen, klicken Sie links neben dem Fenster auf [Projector control] (Projektorsteuerung).**

### **Fenster für grundlegende Steuerung**

Klicken Sie in diesem Fenster auf das Register [Basic control] (Grundlegende Steuerung).

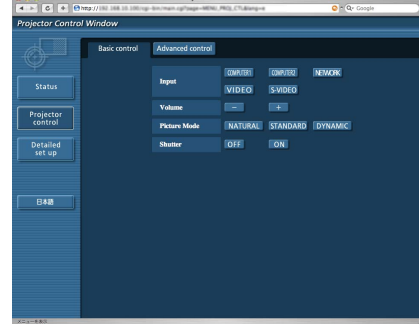

### **Fenster für erweiterte Steuerung**

Klicken Sie in diesem Fenster auf das Register [Advanced control] (Erweiterte Steuerung).

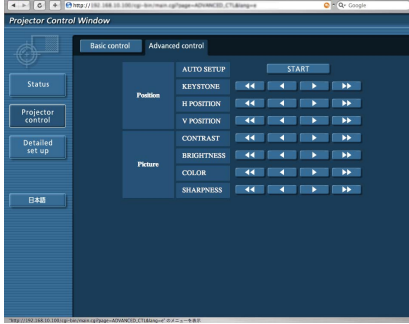

### (Hinweis

Unmittelbar nach Einschalten der Stromzufuhr kann die Verbindung zum Projektor u.U. nicht aufgebaut werden. In einem solchen Fall warten Sie bitte etwas, bevor Sie die Verbindung herstellen.

### <span id="page-35-0"></span>**Fenster für Detaileinstellungen**

Sie können detaillierte Netzwerkeinstellungen für den Projektor ausführen, wenn Sie ohne [Admin (Administrator)]-Berechtigung oder über einen Zugriffspunkt (Infrastrukturmodus) eine Verbindung herstellen.

### **LAN-Einstellungen**

### **1 Klicken Sie in dem Menü auf [Detailed set up]** (Detaileinstellungen)**.**

### **2 Wählen Sie die zu ändernden Einträge aus, und klicken Sie auf [NEXT]** (Weiter)**.**

Das Fenster mit den aktuellen Einstellungen wird angezeigt. • Um die LAN-Einstellungen zu ändern, klicken Sie auf

[CHANGE] (Ändern). • Um zum vorherigen Fenster zurückzukehren, klicken Sie auf [BACK] (Zurück).

Die Einstellungen auf dieser Seite entsprechen den

Einstellungen im Netzwerkmenü des Projektors unter [USER1]- [USER3] (Benutzer 1-3). [\(Siehe Seite 26\)](#page-25-0)

### **3 Vervollständigen Sie Ihre Detaileinstellungen, und klicken Sie auf [NEXT]** (Weiter)**.**

Wenn Sie auf [NEXT] (Weiter) klicken, wird die nächste Seite angezeigt, auf der Sie die Detaileinstellungen wunschgemäß fortsetzen können.

Wenn alle erforderlichen Einträge eingegeben sind, wird ein Bestätigungsfenster eingeblendet.

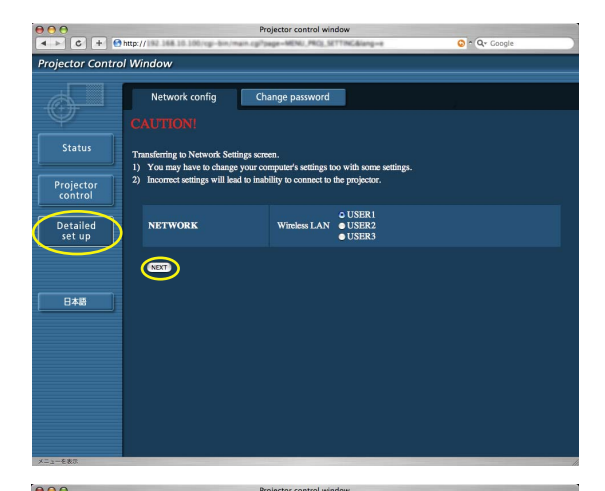

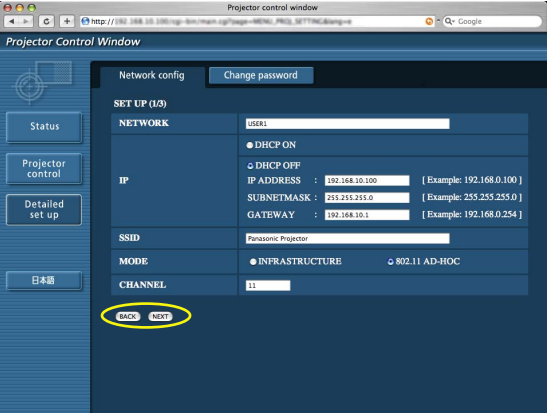

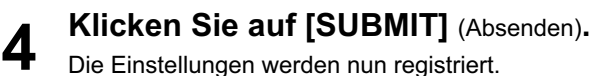

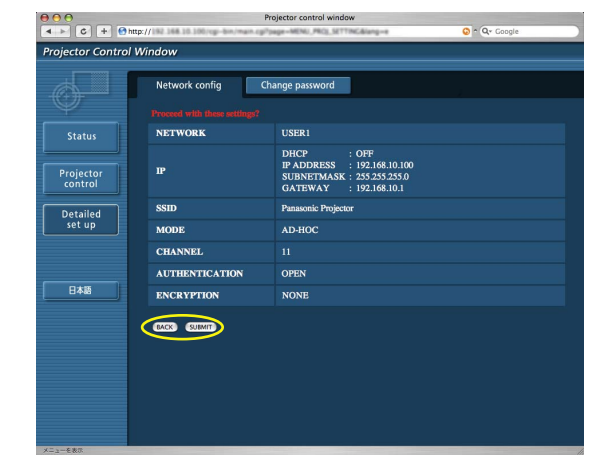

### ■ So machen Sie die Einstellungen wirksam

Wählen Sie im Menü WIRELESS des Projektors die Option [NETZWERK], und wählen Sie mit den Tasten [< D] die Netzwerkkonfiguration dieser Seite aus.

### Hinweis )

Wichtige Video-/Audiodaten werden geschützt, da für alle Netzwerknummern im Voraus eine AES※-Verschlüsselung erfolgt – auch wenn der Eintrag [DATENVERSCHLÜSSELUNG] auf [NICHT] eingestellt ist. ※ "Glossar" [\(Siehe Seite 40\)](#page-39-0)

### <span id="page-36-0"></span> **Passworteinstellungen**

Klicken Sie in dem Menü auf [Detailed set up] (Detaileinstellungen)  $\rightarrow$  [Change password] (Passwort ändern).

Legen Sie ein Passwort für den Zugriff auf das [Projector control window] (Fenster für die Projektorsteuerung) fest". Geben Sie das vorherige und das neue Passwort ein. Geben Sie anschließend in das Feld [Retype] (Neu eingeben) das neue Passwort erneut ein, und klicken Sie auf [OK].

### (Hinweis)

Das Passwort kann aus maximal 16 Zeichen (Großbuchstaben/ Kleinbuchstaben) und Symbolen bestehen.

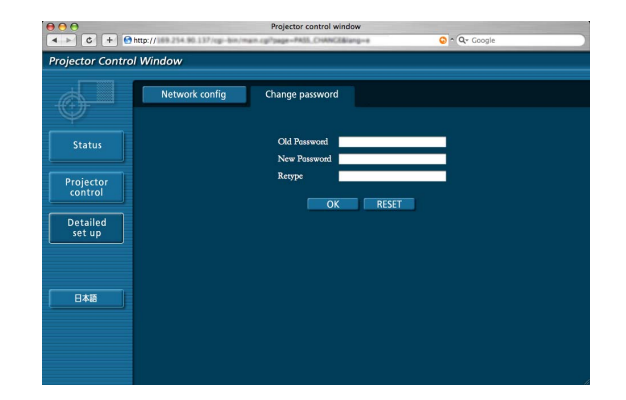

# <span id="page-37-0"></span>**Deinstallieren der Software**

### **Wireless Manager ME 4.5**

- **1 Ziehen Sie [ ] im Ordner [Programme] mit Drag-and-Drop in den [Papierkorb].**
- **2 Wählen Sie im Menü [Finder] die Option [Papierkorb entleeren...].**

# <span id="page-38-0"></span>**Glossar**

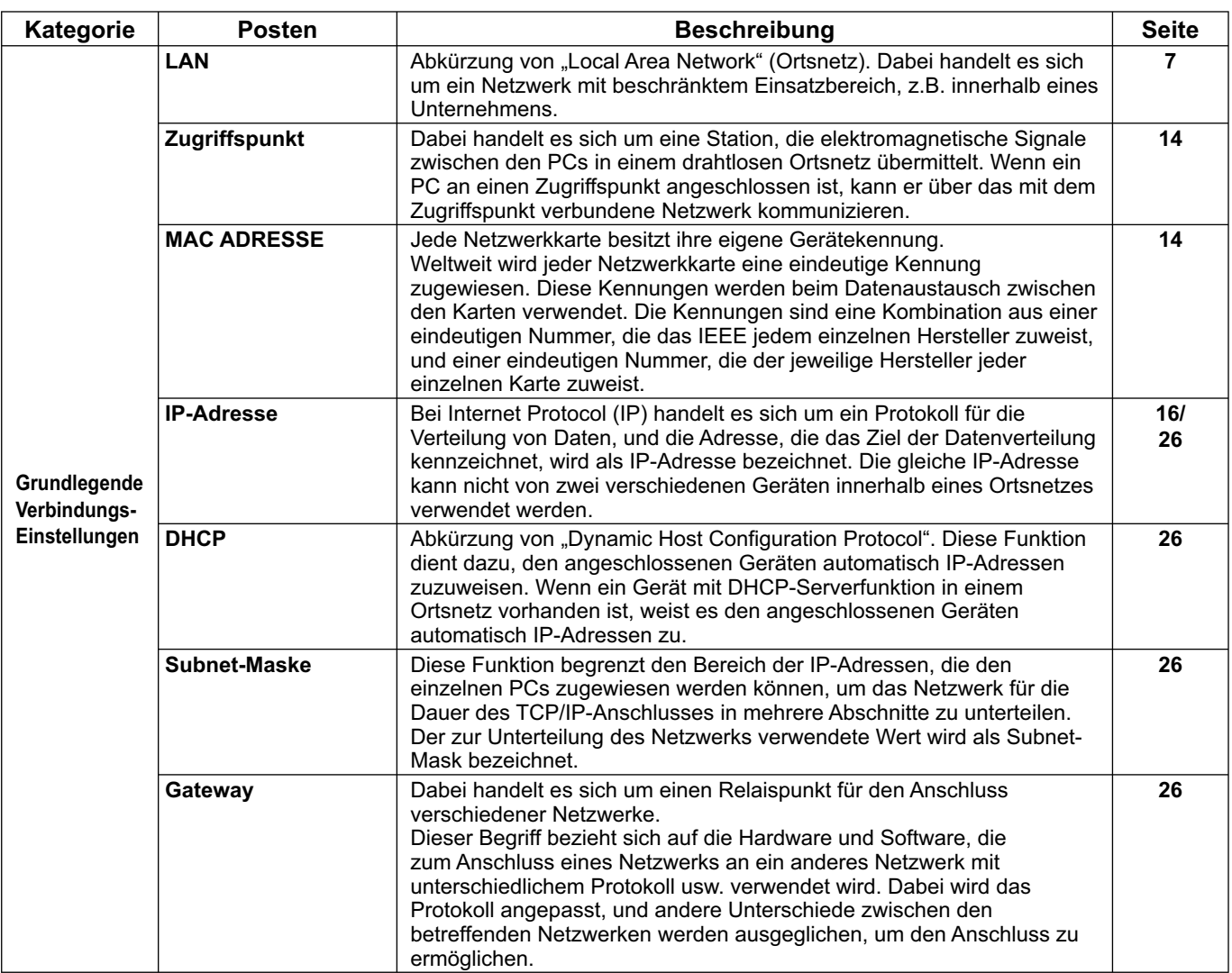

### <span id="page-39-0"></span>**Glossar (Fortsetzung)**

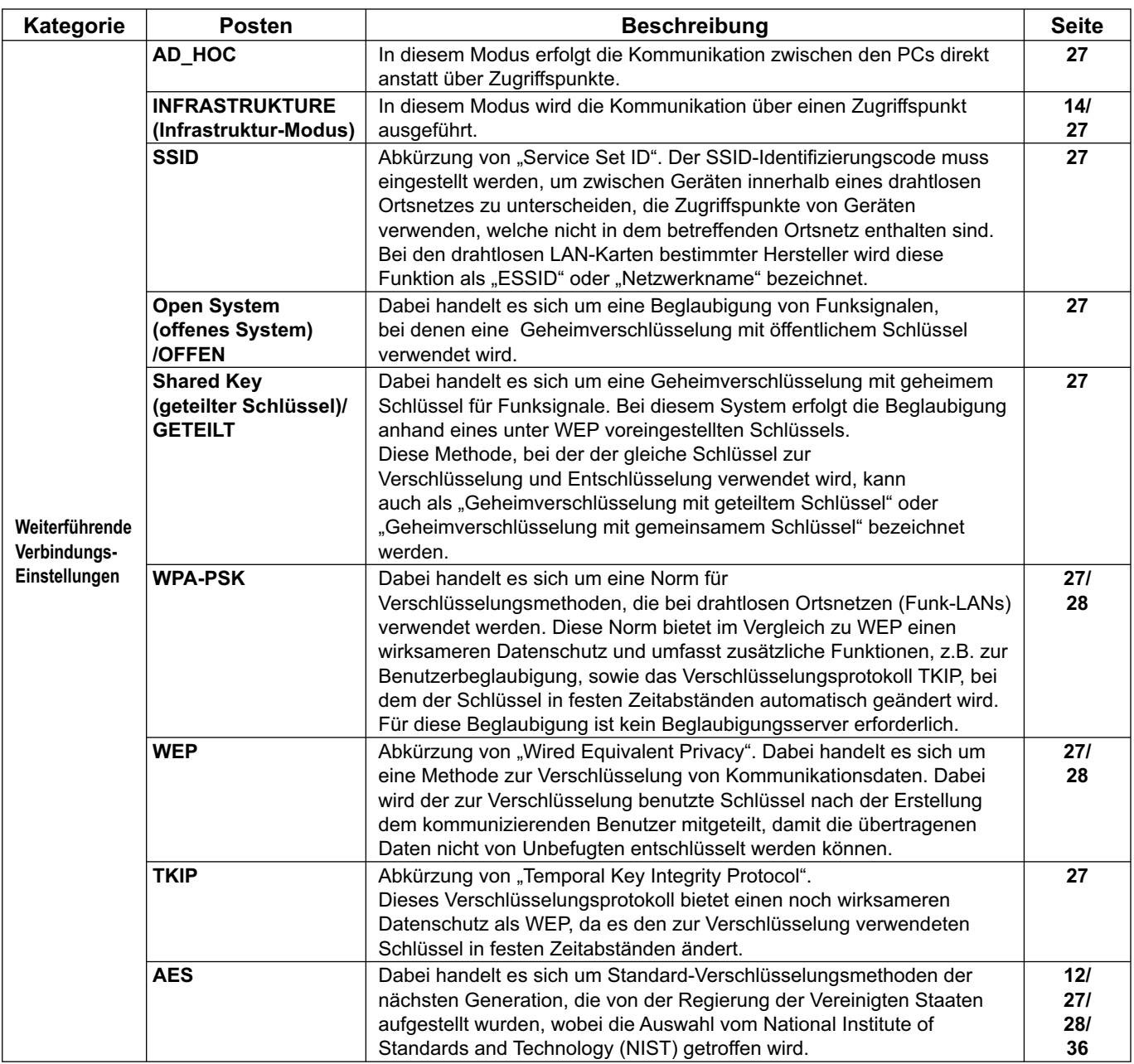

# <span id="page-40-0"></span>**Häufig gestellte Fragen**

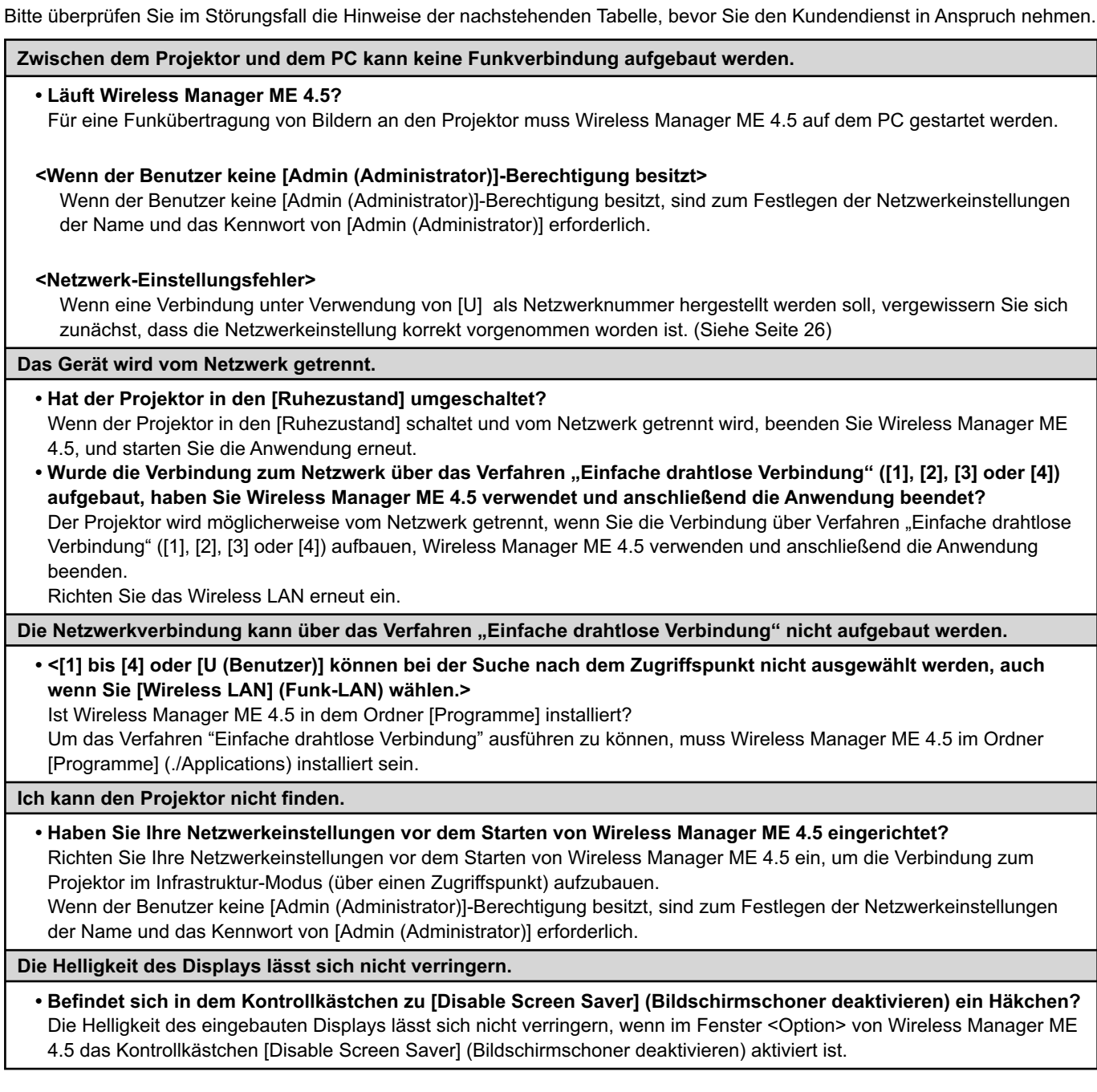

## **Häufig gestellte Fragen (Fortsetzung)**

**Beenden Sie das Dienstprogramm, und stellen Sie die Verbindung dann erneut unter Verwendung der einfachen Verbindung her.**

• Wenn der Live-Modus oder die Verbindung abgebrochen wird, starten Sie vom Menü aus einen erneuten Verbindungsaufbau.

Wenn dennoch keine Verbindung zum LAN zustande kommt, schalten Sie den Projektor aus, und warten Sie, bis sich der Lüfter abschaltet (nachdem sich die Netzkontrollanzeige des Projektors von orange auf rot ändert). Schalten Sie anschließend den Projektor wieder ein, und versuchen Sie vom Menü aus einen erneuten Verbindungsaufbau. [\(Siehe](#page-9-0)  [Seite 10\)](#page-9-0)

### **Die Verbindung kann nicht gemäß der Norm IEEE802.11 g aufgebaut werden.**

- In Umgebungen mit Funk-LAN-Adaptern, die beide Standards IEEE802.11b und 802.11g unterstützen, kann die Verbindung möglicherweise über 802.11b aufgebaut werden.
- Je nach Standort, Funksignal oder anderen Faktoren kann die Verbindung in einigen Betriebsumgebungen möglicherweise über 802.11b aufgebaut werden.
- Einige Funk-LAN-Adapter unterstützen Ad-Hoc-Verbindungen ausschließlich über IEEE802.11b.

#### **Die Übertragungsgeschwindigkeit ist zu niedrig.**

- In bestimmten Betriebsumgebungen wird u.U. eine niedrigere Übertragungsgeschwindigkeit erhalten (in Abhängigkeit von Faktoren wie Standort, HF-Signalzustand und Entfernung).
- Bringen Sie keine Metallgegenstände oder andere elektrischen Leiter in die Nähe der Funk-LAN-Antenne des PC, da die Übertragungsgeschwindigkeit dadurch verringert werden kann.
- Wenn die WEP-Einstellung aktiviert wurde, dauert die Übertragung länger, weil die Bilddaten konvertiert werden müssen.

#### **Die Bildanzeige ist langsam, oder Animation wird nicht sauber angezeigt.**

- Arbeitet die Zentraleinheit des PC mit einer relativ niedrigen Taktgeschwindigkeit? [\(Siehe Seite 8\)](#page-7-0) Die Anzeigegeschwindigkeit im Live-Modus ist stark abhängig von der Leistungsfähigkeit der Zentraleinheit des verwendeten PC.
- Falls momentan eine drahtlose Kommunikation in der unmittelbaren Umgebung stattfindet, kann dies negative Auswirkungen ausüben.
- Wenn die Option [Resolution] (Auflösung) im Fenster <Option> auf [High Definition] (Hohe Definition) gesetzt wurde [\(siehe Seite 22\),](#page-21-0) kann es länger dauern, bis Bilder angezeigt werden.
- Wenn gleichzeitig eine andere Anwendung läuft, kann die Übertragungsgeschwindigkeit dadurch verringert werden.

#### **Eine Verzögerung tritt zwischen den Bedienungsvorgängen am PC und dem Resultat im projizierten Bild auf.**

• Wireless Manager ME 4.5 liest den Bildschirminhalt aus, komprimiert die eingelesenen Daten, und überträgt sie dann an den Projektor. Die Empfangsdaten werden im Projektor extrahiert und dann projiziert. Aufgrund der dafür erforderlichen Verarbeitungszeit und bestimmten Faktoren der drahtlosen Netzwerkumgebung treten in diesem System gewisse Verzögerungen auf. Die Dauer der Verzögerung kann bei verschiedenen PCs unterschiedlich sein.

### **Die Farbanzeige von Wireless Manager ME 4.5 ist gestört, und Text ist schwer ablesbar.**

• Überprüfen Sie unter [Systemeinstellungen] auf der Registerkarte [Monitore] die Einstellung [Farben]. Wählen Sie unter [Farben] die Einstellung [32768 Farben] oder höher. Der Live-Modus kann mit der Einstellung [256 Farben] nicht projiziert werden.

#### **Herstellen einer Funk-LAN-Verbindung bei Verwendung des Internet**

- Wenn Sie in einer drahtlosen LAN-Umgebung arbeiten, die eine Internet-Verbindung gestattet, können Sie das Internet und die drahtlose Verbindung gleichzeitig verwenden, indem Sie den Projektor auf diesem Netzwerk anordnen. [\(Siehe](#page-13-0)  [Seite 14\)](#page-13-0)
- Wenn Sie eine verdrahtete Internetverbindung besitzen, kann dieser Projektor gleichzeitig über Funk und über Kabel mit dem Internet verbunden werden.

### **Das Fenester WEB STEUERUNG erscheint nicht.**

Geben Sie die Proxy-Einstellungen des verwendeten Web-Browsers manuell frei.

#### **Die Menüs von Wireless Manager ME 4.5 werden auf Japanisch angezeigt.**

• Überprüfen Sie im Dialogfeld [Landeseinstellungen], ob der Eintrag "日本語" in der Liste der Sprachen oberhalb des Eintrags "English" liegt.

Um die Spracheinstellungen zu ändern, führen Sie die folgenden Schritte aus. Melden Sie sich ab und anschließend wieder an.

[Vorgehensweise]

- 1. Beenden Sie Wireless Manager ME 4.5.
- 2. Klicken Sie unter [Systemeinstellungen] auf [Landeseinstellungen].
- 3. Ziehen Sie im Menü [Sprachen] den Eintrag "English" in der Liste der Sprachen auf eine höhere Position als den Eintrag  $n \in \mathbb{R}$ 語".
- 4. Melden Sie sich einmal ab und anschließend wieder an.
- 5. Starten Sie Wireless Manager ME 4.5 erneut.

# **Marken**

- Macintosh ist eine in den USA und anderen Ländern eingetragene Marke von Apple, Inc.
- PowerPC ist eine eingetragene Marke der IBM Corporation.
- Intel Core ist eine in den USA und anderen Ländern eingetragene Marke der Intel Corporation.
- Bei allen sonstigen in diesem Handbuch erwähnten Firmennamen, Produkt- und anderen Bezeichnungen handelt es sich um Marken bzw. eingetragene Marken der betreffenden Unternehmen. Bitte beachten Sie, dass die Symbole "®" und "TM" im Text dieses Handbuchs nicht verwendet werden.

#### **Hinweise:**

- Ein unautorisierter Gebrauch sowie eine Vervielfältigung, auch auszugsweise, der Software und Dokumentation dieses Produkts sind verboten.
- Panasonic übernimmt keinerlei Haftung für Schäden oder irgendwelche anderen Folgen des Gebrauchs der Software und Dokumentation dieses Produkts.
- Panasonic behält sich das Recht vor, jederzeit Änderungen an den Software-Spezifikationen dieses Produkts sowie am Inhalt dieses Handbuchs vorzunehmen.

# **Panasonic Corporation**

Web Site: http://panasonic.net/pavc/projector/ © Panasonic Corporation 2008